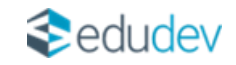

# **Beiratkozás Általános Iskolába FELHASZNÁLÓI ÚTMUTATÓ**

**A tankötelezett gyermekek általános iskolába történő beiratkozásának adminisztrálása**

Verziószám: 1.0

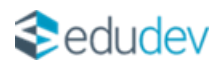

## **Tartalom**

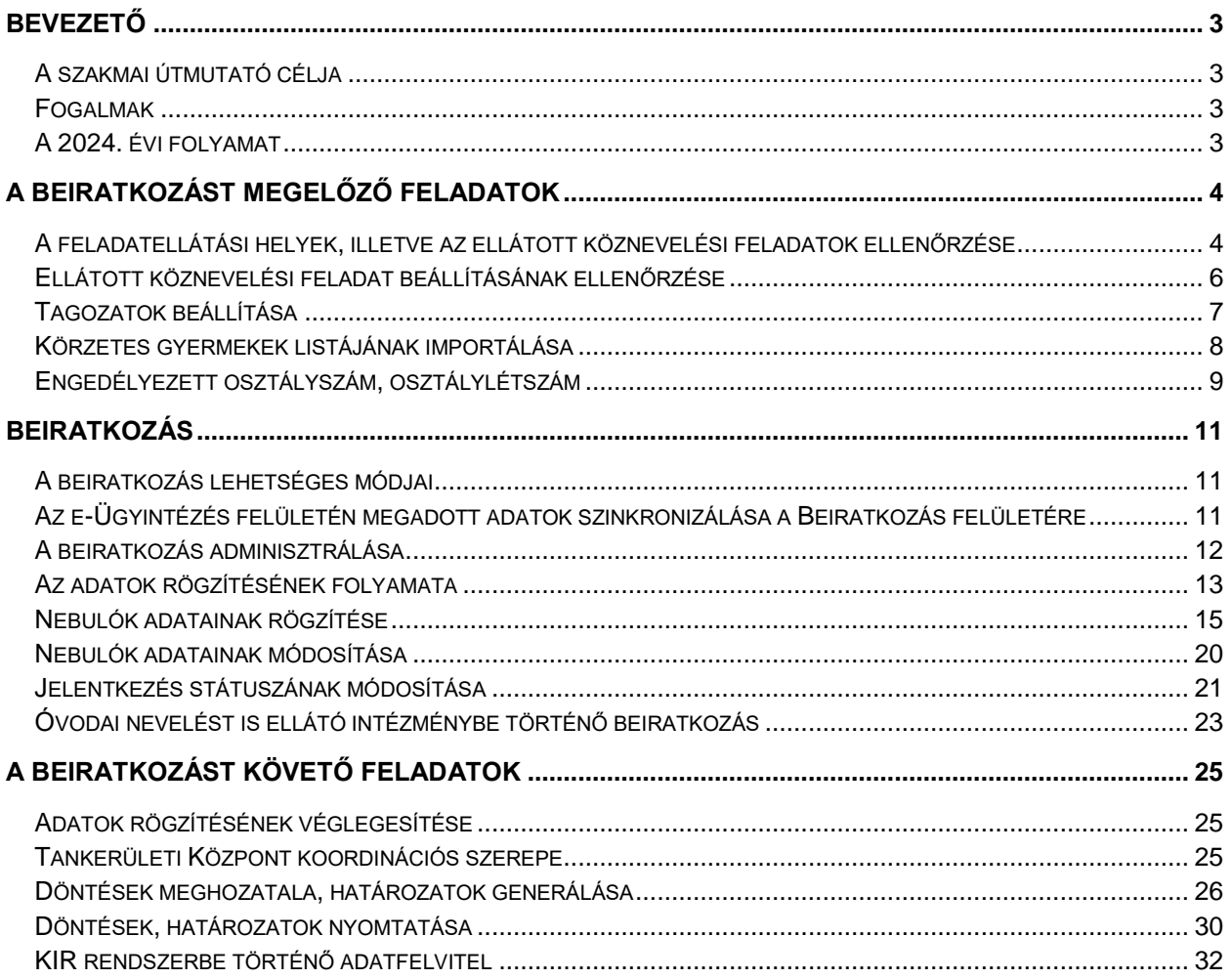

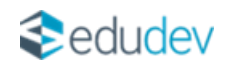

## <span id="page-2-0"></span>**Bevezető**

A tankötelezettség teljesítésének megkezdése, az általános iskolai tanulói jogviszony létesítése a nemzeti köznevelésről szóló 2011. évi CXC. törvény és a nevelési-oktatási intézmények működéséről és a köznevelési intézmények névhasználatáról szóló 20/2012. (VIII. 31.) EMMI rendelet alapján történik.

Az intézményi beiskolázás folyamata a szülők (ideértve a jelen útmutató tekintetében valamennyi törvényes képviselőt) első találkozása az iskolai nevelés intézményeivel.

Jelen dokumentum tartalmazza a beiskolázás folyamatának lépéseit, és segítséget nyújt a KRÉTA rendszerben történő feladatok elvégzéséhez.

## <span id="page-2-1"></span>**A szakmai útmutató célja**

A tankerületi központok által fenntartott általános iskolák a beiskolázás folyamatának adminisztrálásához szükséges eszközként egységesen a KRÉTA rendszert használják. Jelen dokumentum e feladat elvégzéséhez nyújt segítséget, valamint magyarázatot ad a kitöltés lépéseihez.

## <span id="page-2-2"></span>**Fogalmak**

**Nebuló**: A dokumentumban a beiskolázás folyamatában érintett gyermekre használjuk addig a lépésig, amíg nem rendelkezik tanulói jogviszonnyal.

**Beiratkozási felület**: Az intézményi KRÉTA rendszerben az "Adatszolgáltatások" menüpont alatt elérhető, a beiratkozás adminisztrálására szolgáló modul.

**e-Ügyintézés felület**: A KÖFOP 1.0.0 – VEKOP 15 – 2017 – 00054 Köznevelés Állami Fenntartóinak Folyamat Egységesítése és Elektronizálása (KAFFEE) projekt keretében kifejlesztett, a szülők és külső felhasználók által a [https://eugyintezes.e-kreta.hu/kezdolap](https://msg.gov.hu/owa/redir.aspx?C=Oc08Zj5NZ_vELyqnlcLjAFa9gavKr9lg42VeGXk7iUiDfU-SQo3WCA..&URL=https%3a%2f%2feugyintezes.e-kreta.hu%2fkezdolap) elérhetőségen megtalálható intézményi elektronikus ügyintézési oldal. A köznevelési intézmények KRÉTA rendszerében az "eÜgyintéző" jogosultsággal rendelkező alkalmazottak részére megjelenő felület.

**4T**: Természetes személyazonosító adatok (a Nebuló születési családneve és utóneve, az édesanyja születési családneve és utóneve, a Nebuló születési helye, a Nebuló születési ideje).

## <span id="page-2-3"></span>**A 2024. évi folyamat**

A 2024-as évben a beiratkozás napja előtt a szülőknek lehetőségük van arra, hogy előzetesen elektronikusan beküldjék gyermekük adatait a beiratkozással érintett általános iskolába, amelynek következményeként a beiratkozás napján, a személyes megjelenéskor az intézménynek csupán ellenőriznie kell a hivatalos dokumentumok alapján a megadott adatokat.

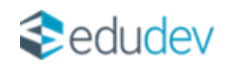

## <span id="page-3-0"></span>**A BEIRATKOZÁST MEGELŐZŐ FELADATOK**

## <span id="page-3-1"></span>**A feladatellátási helyek, illetve az ellátott köznevelési feladatok ellenőrzése**

A beiskolázási folyamat során az intézménynek – a gyermek szülője, illetve törvényes képviselője jelentkezési szándéka alapján – a Nebulók adatainak rögzítésekor, online adatbeküldés esetén az adatok véglegesítésekor az űrlapon ki kell választania az érintett intézmény feladatellátási helyét.

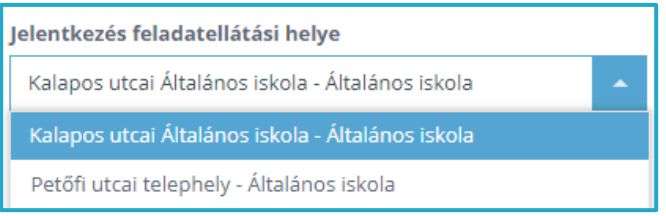

A feladatellátási helyek azonban csak abban az esetben jelennek meg a legördülő listában, amennyiben az intézmény ezeket az adatokat beállította a "Működési helyek" felvitelénél. Az előkészületek során minden intézménynek ellenőriznie szükséges a KRÉTA rendszerben adminisztrált, ellátott köznevelési feladatokat.

Az intézményi adatok ellenőrzéséhez a KRÉTA rendszer admin felületére belépve végezze el az alábbi műveleteket:

- Válassza a "Nyilvántartás"  $\rightarrow$  "Intézményi adatok"  $\rightarrow$  "Intézmény" menüpontját.
- A "Működési helyek" felsorolásánál az alábbiak szerint ellenőrizze le, hogy az intézmény székhelye, valamint összes tagintézménye és telephelye felvételre került-e.

A "*Működési hely*" felvétele nyomógomb segítségével vigye fel az intézmény összes működési helyét.

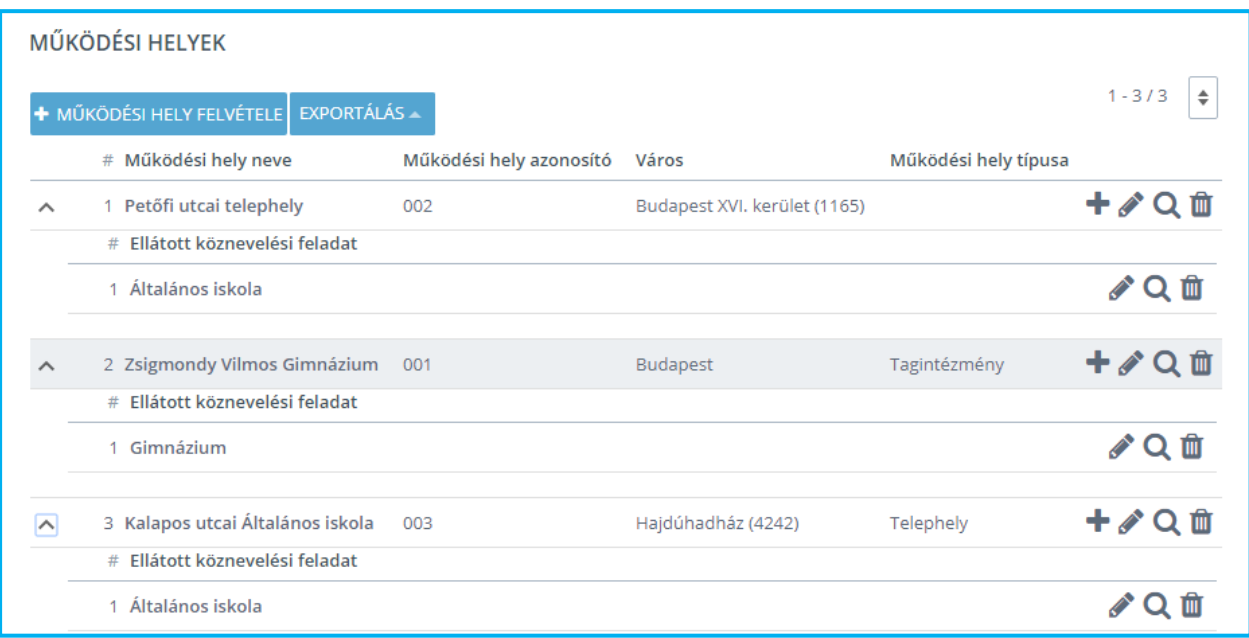

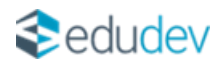

Új működési helyek felvétele esetén állítsa be a működési hely adatait (kiemelten figyelve az adott működési hely háromjegyű azonosítójának pontos rögzítésére):

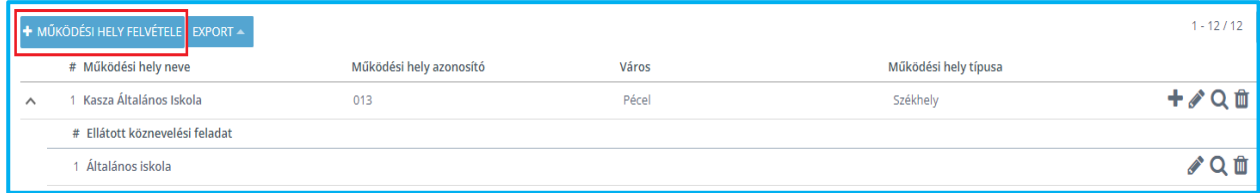

Amennyiben a meglévő működési helyek adatainak módosítása szükséges, akkor az a működési hely neve mellett látható ceruza ikonra kattintva végezhető el.

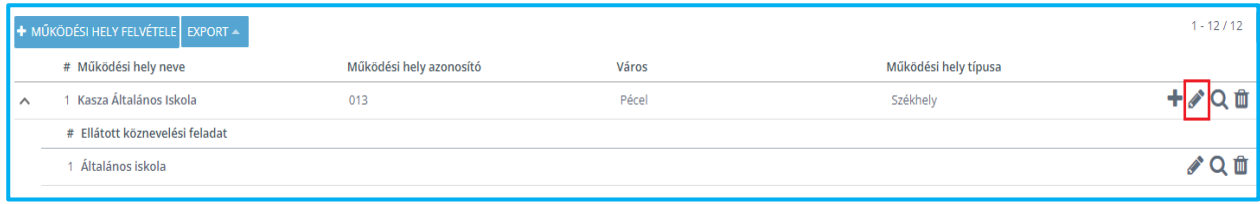

Minden működési helyhez vegye fel az ahhoz a feladatellátási helyhez tartozó összes ellátott köznevelési feladatot.

Új ellátott köznevelési feladat felvétele:

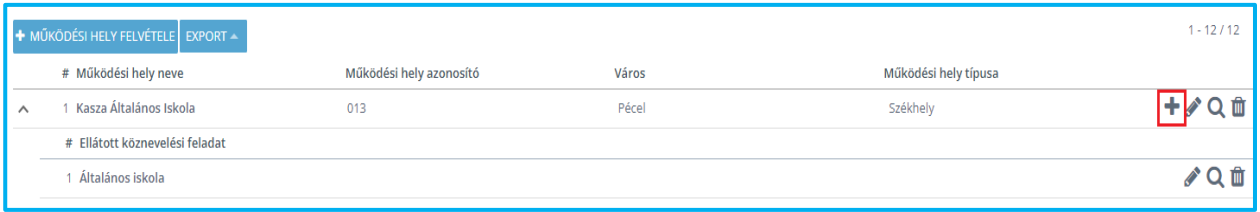

*Kérjük, hogy amennyiben egy intézmény több KRÉTA rendszert használ, akkor mindegyik rendszerben csak azon feladatellátási helyek jelenjenek meg, amelyhez a rendszerben tárolt tanulók vannak hozzárendelve!*

A "Működési helyek" felsorolásánál kérjük, ellenőrizze le, hogy az adott működési helyen ellátott köznevelési feladatok megfelelően vannak-e felvéve az intézményhez. Kérjük, hogy amennyiben az intézménynek több ellátott köznevelési feladata is van az adott székhelyen, tagintézményben vagy telephelyen, akkor minden ellátott köznevelési feladatot külön értékkel vegyenek fel.

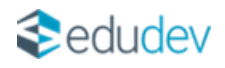

Az összes működési hely és ellátott köznevelési feladat felvétele után láthatjuk az intézmény teljes profilját.

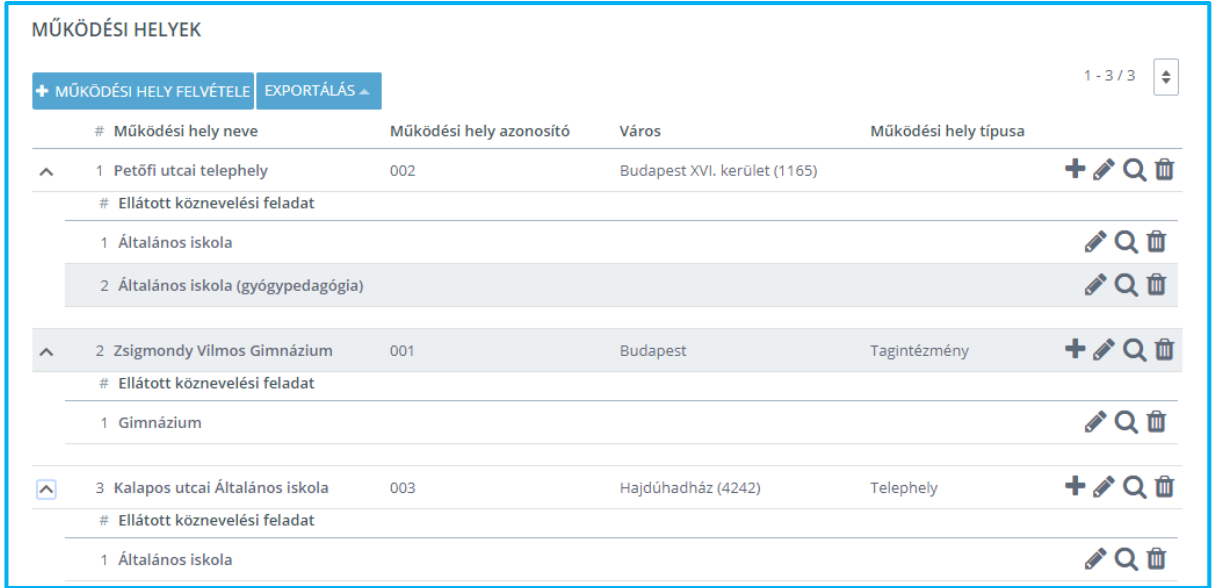

## <span id="page-5-0"></span>**Ellátott köznevelési feladat beállításának ellenőrzése**

Az általános iskolai köznevelési feladatot ellátó intézmény akkor lesz kiválasztható a szülők számára az elektronikus úton történő jelentkezés esetén, amennyiben ez az intézmény KRÉTA rendszerében beállításra került. Ezt a beállítást a tankerületi központok végzik, az intézményeknek mindössze ellenőrizni szükséges.

Az általános iskolai ellátott köznevelési feladat beállításának ellenőrzése a KRÉTA rendszer admin felületére belépve az alábbiak szerint végezhető el:

- $\triangleright$  Válassza az "e-Ügyintézés" $\rightarrow$  "Beállítások Intézmény" menüpontját;
- **> majd ellenőrizze, hogy a jelölő négyzetben "Az intézmény általános iskolai köznevelési** feladatot lát el" jelölés aktív.

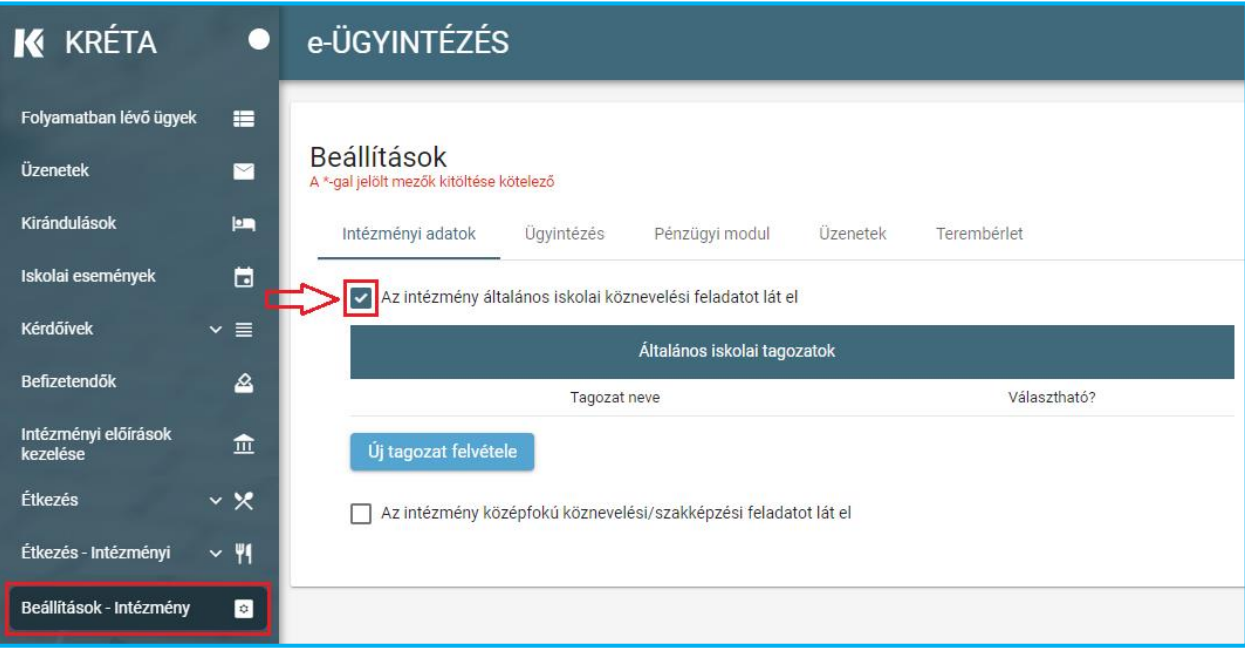

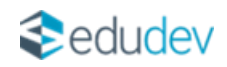

## <span id="page-6-0"></span>**Tagozatok beállítása**

Mivel a beiratkozás során a szülők állami fenntartású, de körzettel nem rendelkező általános iskolába is beírathatják gyermeküket, ezért kiemelten fontos az érintett intézményeknél a tagozatok helyes beállítása.

A tagozatok beállítása a KRÉTA rendszer admin felületére belépve az alábbiak szerint végezhető el:

- $\blacktriangleright$  Válassza az "e-Ügyintézés" $\rightarrow$  "Beállítások Intézmény" menüpontját;
- **> majd ellenőrizze, hogy a jelölő négyzetben "Az intézmény általános iskolai köznevelési** feladatot lát el" jelölés aktív.
- Az "Új tagozat felvétele" gomb segítségével adja meg az intézmény tagozatát, a "Választható" jelölő négyzetbe kattintva erősítse meg a tagozat kiválaszthatóságát, majd a zöld színű "pipa" ikonra kattintva hagyja jóvá a folyamatot.

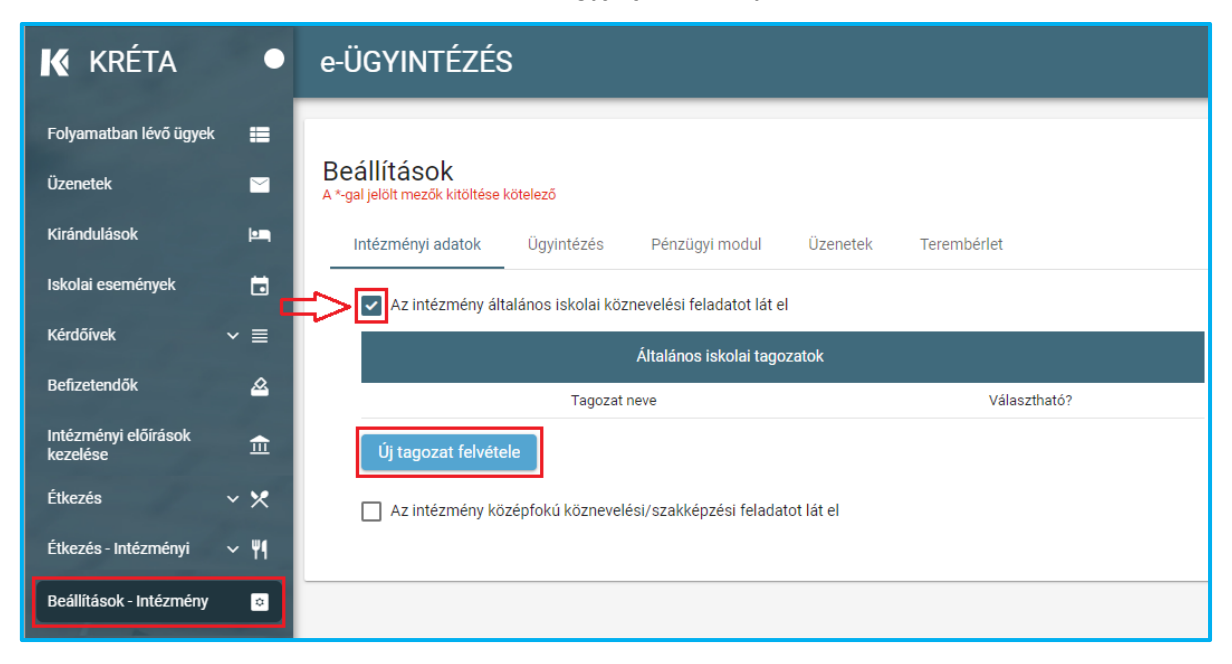

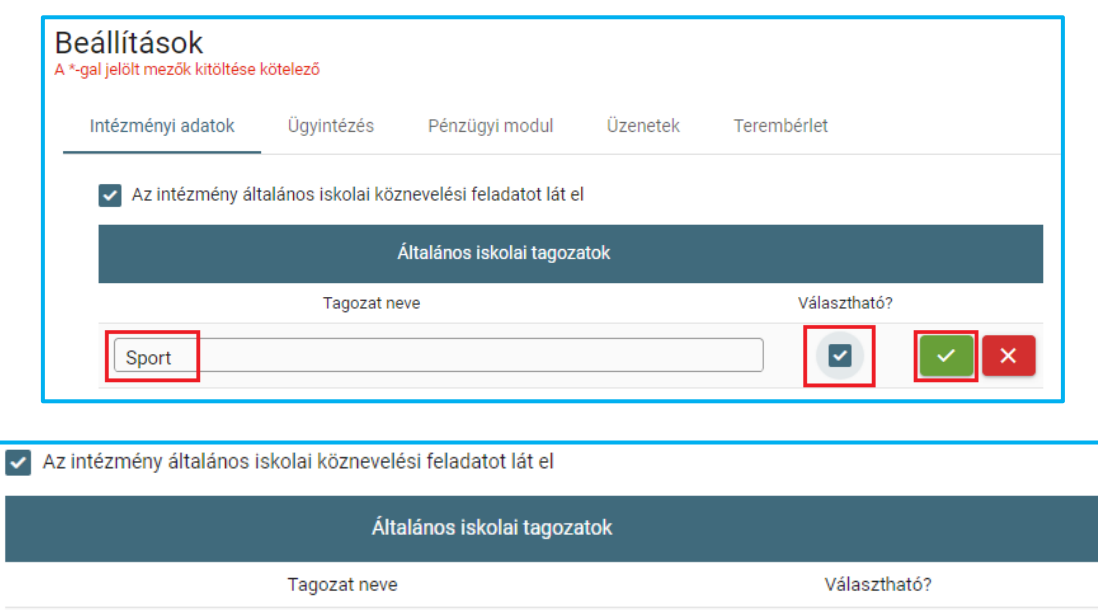

₩

 $\checkmark$ 

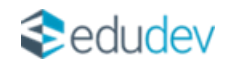

## <span id="page-7-0"></span>**Körzetes gyermekek listájának importálása**

A tankerületi központok feladata az Oktatási Hivatal oldaláról letölteni a körzetes gyermekek listáját tartalmazó táblázatot. Kérjük, hogy az így **exportált Excel táblázat első 7 sorát a tankerületi központ törölje ki**, majd a körzeteknek megfelelően szétválogatva úgy küldje el az intézményeknek a gyermekek adatait tartalmazó táblázatokat, hogy azoknak az első sora a fejlécet, a második sortól kezdődően pedig az adatbázist tartalmazza.

*Kérjük, hogy az Oktatási Hivataltól letöltött táblázaton további módosításokat se a tankerületi központ, se az intézmény ne végezzen! Ellenkező esetben a körzetes gyermekek adatait nem tudják az intézmények a KRÉTA rendszerbe importálni.*

A körzetes iskolaként megjelölt intézmények feladata a tankerületi központoktól kapott lista KRÉTA rendszerbe történő feltöltése.

A tankerületi központtól kapott lista felvitele két módon történhet:

- **Importálással:**
- **Kézi felvétellel.**

Az importálás felülete kétféle módon érhető el:

a) "Importálások"  $\rightarrow$  "Körzetes nebulók importálása" menüpont segítségével

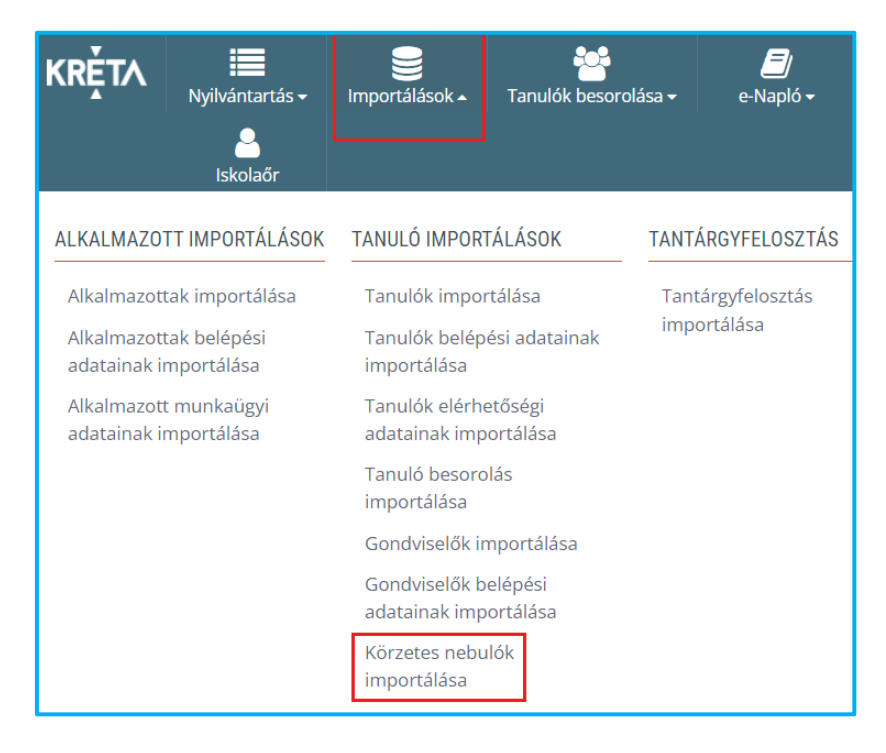

b) A Beiratkozás felületén az "Importálás" nyomógomb használatával

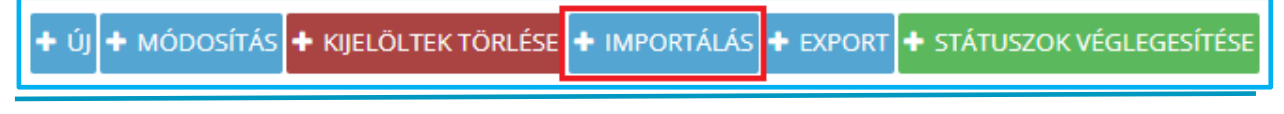

oldal 8 / 32 Educational Development Informatikai Zrt.

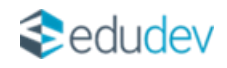

Amennyiben a tanulók adatait az intézmény több lépcsőben kívánja importálni az alábbi importálási módot tudja választani:

Import a meglévő adatok megtartásával és az új adatok beszúrásával

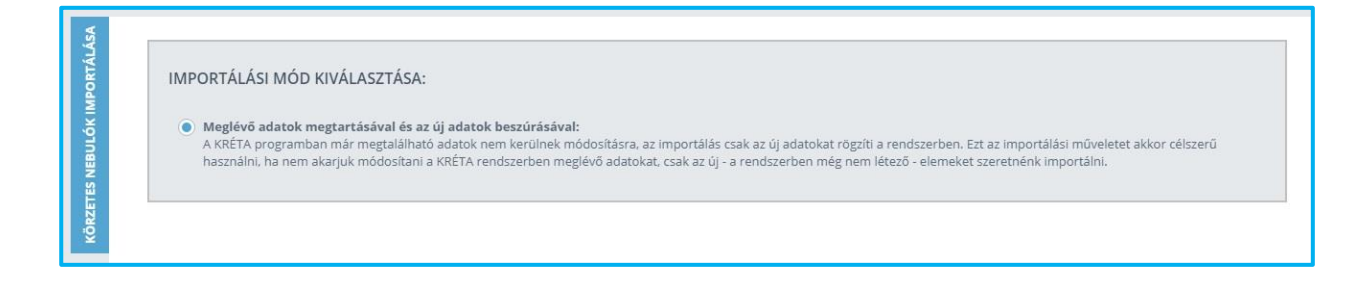

A körzetes gyermekek listájának feltöltését követően a rendszerbe került adatok, valamint az e-Ügyintézés felületén keresztül beküldött adatok szinkronizációja folyamatos, de a beiratkozás ideje alatt mindenképpen szükséges a Beiratkozás felületén megjelent adatok áttekintése, vizsgálata.

*Javasoljuk a beiratkozás során a Beiratkozási felületen az ismétlődő sorok szűrését. Előfordulhat, hogy a felületen a Nebuló 4T adatait vizsgálva a személyazonosításra alkalmas adatokból csak három egyezik és emiatt a Nebuló többször szerepel. A sorok összevetése és javítása után, azokat a sorokat, amelyeknél e-Ügyintézéshez kapcsolódó ügyiratszám nem szerepel, kérjük törölni, és az e-Ügyintézésen keresztül beküldött adatoknál a körzetességet bepipálni. Ha ugyanazon Nebulóhoz több, ügyiratszámot is tartalmazó sor tartozik, akkor a törölni kívánt ügyet az e-Ügyintézés felületen elutasítással zárják le.*

A körzetes gyermekek importálásakor a Nebulók beiratkozási státuszát a rendszer alapértelmezett beállításként a "*Nem jelent meg* (NJ)" státusz értékre állítja, és körzetes gyermekként kezeli.

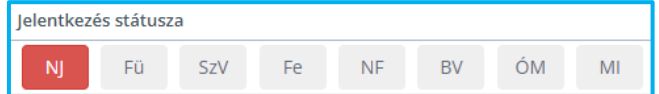

### <span id="page-8-0"></span>**Engedélyezett osztályszám, osztálylétszám**

A Beiratkozás felületen a Nebulók listája felett találhatók meg a tankerületi központ által engedélyezett osztályszám és osztálylétszám keretszámai "Összevont" és "Nem összevont" osztályokra bontva.

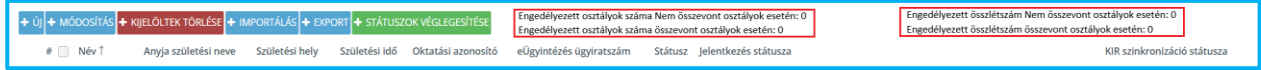

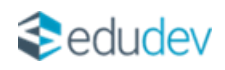

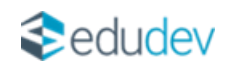

## <span id="page-10-0"></span>**Beiratkozás**

## <span id="page-10-1"></span>**A beiratkozás lehetséges módjai**

A törvényes képviselők kétféle módon kezdeményezhetik gyermekeik beiratkozását az általános iskola első évfolyamára a 2024/2025. tanévre vonatkozóan:

1. Személyes ügyintézéssel, csak papír alapon történő adminisztrációval:

A törvényes képviselők a korábbi évek gyakorlatához hasonlóan személyesen megjelennek a köznevelési intézményben, és ott a magukkal vitt, beiratkozáshoz szükséges dokumentumok alapján az intézmény rögzíti a gyermekek adatait a KRÉTA rendszerben, és elvégzi a szükséges műveleteket, feladatokat (például összevetés az Oktatási Hivatal által biztosított körzetes listával, adatok felvitele).

2. Elektronikus jelentkezés lehetőségével kiegészített adminisztrációval:

A beiratkozási folyamatot az e-Ügyintézés felületén keresztül – előzetes regisztrációt követően – indítja a gyermek törvényes képviselője.

Az e-Ügyintézés felületén keresztül történő jelentkezés során a szülő a rendszer által felkínált űrlapot kitöltve tudja megadni gyermeke beiratkozáshoz szükséges adatait. Az adatokhoz a beiratkozással érintett (kiválasztott) intézmény hozzáfér, így ezek felvitelét az intézménynek már nem kell elvégeznie. Emellett az egyes nyilatkozatok (például a gyermek törvényes képviseletéről szóló nyilatkozat) a rendszerből letölthetők, és aláírás után a másolatok feltölthetők.

Amennyiben a szülő Ügyfélkapun keresztül intézi gyermeke általános iskolába történő jelentkezését, akkor a megszemélyesített dokumentumok elektronikusan kerülnek aláírásra a beküldő szülő részéről.

Az elektronikus ügyintézés során a szülők által beküldött adatok megjelennek az intézmény KRÉTA rendszerének e-Ügyintézés felületén.

A beiratkozáshoz szükséges dokumentumok, nyilatkozatok eredeti példányát azonban a beiratkozás napján be kell mutatni!

## <span id="page-10-2"></span>**Az e-Ügyintézés felületén megadott adatok szinkronizálása a Beiratkozás felületére**

Amennyiben a szülő az e-Ügyintézés felületén keresztül küldi be gyermeke adatait az intézménybe, akkor ezek az ügyek az intézményi e-Ügyintézés felületen a "Folyamatban lévő ügyek" menüben "Új" státuszú Beiratkozás Általános Iskolába (BÁI) ügytípusként jelennek meg.

A szülő által megadott adatok átkerülnek az e-Ügyintézés felületéről a KRÉTA Beiratkozás felületére.

*Javasolt, hogy az e-Ügyintézés felületen az e-Ügyintézési jogosultsággal rendelkező felhasználók a beküldött BÁI ügytípusú ügyeket tekintsék át, és a teszt jelleggel beküldött jelentkezéseket elutasítással zárják le.*

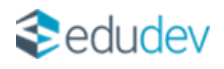

A 2024/2025. tanévre történő általános iskolai beiratkozás időpontja a tankerületi központok fenntartásába tartozó általános iskolák vonatkozásában, egységesen: **2024. április 18-19**.

**A beiratkozás napján – függetlenül attól, a két jelentkezési mód közül melyiket választja – minden szülőnek meg kell jelennie személyesen az intézményben, ahol a beiratkozáshoz szükséges dokumentumok, illetve nyilatkozatok eredeti példányát be kell mutatni.**

A beiratkozás napján az e-Ügyintézés felületéről beérkezett adatokat a hivatalos dokumentumok alapján ellenőrzi az intézmény, és – szükség esetén – javítja, módosítja a megadott információkat.

Azon gyermekek esetében, akiknek a szülője a személyes ügyintézés keretében történő beiratkozást választja, és a beiratkozás napján adja meg a szükséges adatokat, az iskolának kell azokat rögzítenie a KRÉTA rendszer Beiratkozás felületén.

*A beiratkozás során az intézmény ügyintézői rögzítik a KRÉTA rendszerben a gyermekek beiratkozásához szükséges adatokat, illetve e-Ügyintézéssel beküldött jelentkezés esetén az igazolványok és egyéb szükséges dokumentumok alapján ellenőrzik a beküldött adatok helyességét.*

## <span id="page-11-0"></span>**A beiratkozás adminisztrálása**

A beiratkozás adminisztrálása a KRÉTA rendszerbe belépve az "Adatszolgáltatások"  $\rightarrow$ "Beiratkozás" menüre kattintva végezhető el.

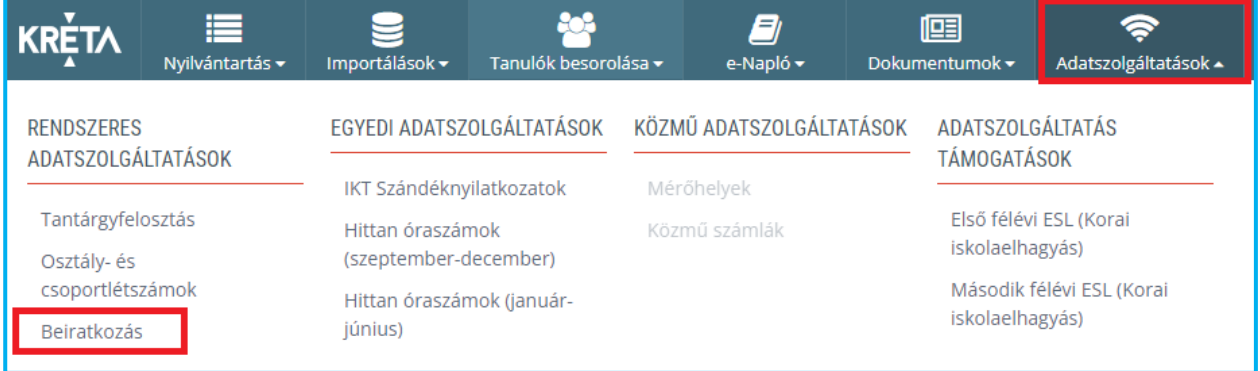

A személyes ügyintézéssel történő beiratkozás esetén a szülők által bemutatott dokumentumok alapján történik meg a Nebulók adatainak rögzítése a KRÉTA rendszerben, illetve szükség esetén azok módosítása:

amennyiben a gyermek már szerepel a nyilvántartásban, akkor a Nebuló adatainak ellenőrzését és kiegészítését, javítását szükséges elvégezni;

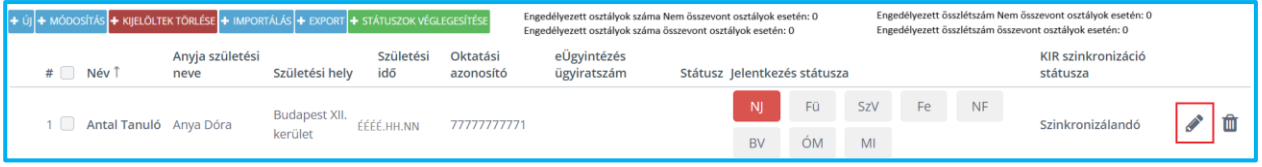

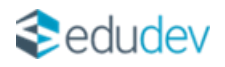

amennyiben a gyermek még nem szerepel a nyilvántartásban, akkor új Nebulóként kell adminisztrálni.

MÓDOSÍTÁS + KIJELÖLTEK TÖRLÉSE + IMPORTÁLÁS + EXPORT + STÁTUSZOK VÉGLEGESÍTÉSE

Amennyiben az elektronikus ügyintézés útján jelentkezett Nebuló az intézményi KRÉTA Beiratkozási felületén már rögzítésre került, akkor a szinkronizáció során a szülő által megadott adatok átvezetésre kerülnek a Nebuló adatlapjára. Abban az esetben, ha a szinkronizáció során a gyermek adatait a rendszer nem találja meg a Beiratkozási felületen, akkor a Nebuló adatlapja új sorként jelenik meg.

A Beiratkozási felületen a gyermekek listájában *ügyiratszám* jelzi azt a Nebulót, akinek az adatai az e-Ügyintézés felületről kerültek a rendszerbe.

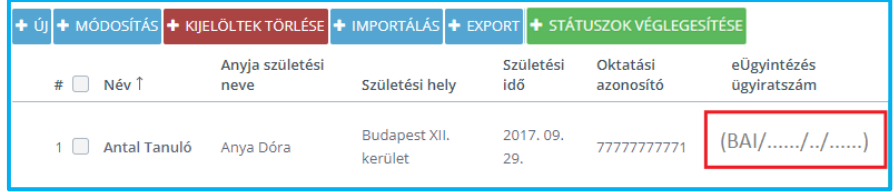

## <span id="page-12-0"></span>**Az adatok rögzítésének folyamata**

A Nebulók adatainak rögzítéséhez kapcsolódó folyamat:

- Ellenőrizni kell, hogy a Nebuló szerepel-e a nyilvántartásban:
	- **Lista megnyitása**
	- Amennyiben az alábbi négy mező értéke megegyezik a keresett Nebuló adataival, akkor szerepel a listában (4T):
		- **Név**
		- Anyja neve
		- Születési hely
		- Születési idő
- A listában nem szereplő Nebuló esetén az " $\hat{U}$ j" gombra kattintva érhető el az adatok bevitelét szolgáló felület.

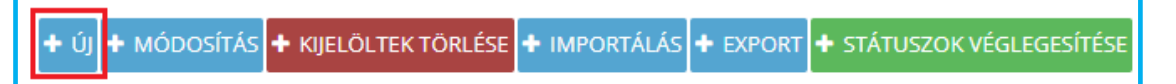

- Az adatokat értelemszerűen kell kitölteni a szülő által megadott dokumentumok alapján.
- Az e-Ügyintézésen keresztül indított jelentkezések esetén a szülő által ott megadott adatok, valamint a kitöltött "Megjegyzés" mező a Beiratkozási felületen a Nebuló nevére kattintva megjelenik. Amennyiben a szülő feltöltötte a rendszerbe a beiratkozáshoz szükséges dokumentumokat is, az intézmény azok alapján le tudja ellenőrizni az adatokat.

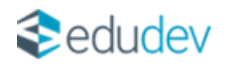

*"Függőben* (Fü)*"* státuszértékre állítja a rendszer azokat a Nebulókat, akik az e-Ügyintézésen keresztül, vagy személyes megjelenéssel történő beiratkozás során kerülnek be a rendszerbe, de adataik nem találhatók a körzetes gyermekeké között. Róluk dönt az intézmény vezetője, hogy felveszi-e őket vagy sem.

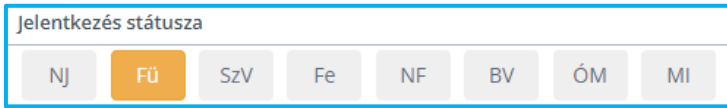

A rendszer *"Felvéve* (Fe)*"* státuszértékre állítja azokat a Nebulókat, akiknek a szülei körzetes iskolába kívánják beíratni gyermeküket és a jelentkezési szándékukat az e-Ügyintézés felületén keresztül is megerősítették.

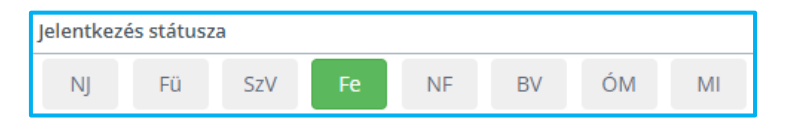

Amennyiben az iskola a gyermek státuszát a "Nem jelent meg (NJ)" státuszról a "Felvéve (Fe)", vagy a "Függőben (Fü)", vagy a "Szakértői vizsgálata folyamatban (SzV)" státuszra kívánja átállítani, akkor a rendszer megvizsgálja, hogy másik rendszerben a gyermek nincs-e ilyen státuszra állítva. Amennyiben másik intézmény rendszerében a gyermek ilyen státusszal már szerepel, akkor a rendszer nem engedi a gyermek státuszának módosítását, mivel két intézményben nem lehet ugyanaz a gyermek "Felvéve (Fe)", "Függőben (Fü)" vagy "Szakértői vizsgálata folyamatban (SzV)" státuszértéken.

Amennyiben a beiratkozáskor egyértelműen beazonosítható valamelyik másik beiratkozási státusz, akkor természetesen ez már beállítható a gyermekeknél. Ilyen státuszok:

- a "*Szakértői vizsgálata folyamatban* (SzV)", amennyiben ezt a szülő jelzi az iskola felé,
- **a** "Más intézménybe felvett (MI)", amennyiben a körzetes iskola értesítést kap, hogy a gyermeket egy másik intézménybe már felvették,
- a "*Beiratkozás visszavonva* (BV)", amennyiben a szülő a gyermek beiratkozási szándékát visszavonja, valamint
- ▶ az "Óvodában maradt (ÓM)", amennyiben az iskola erről értesül.

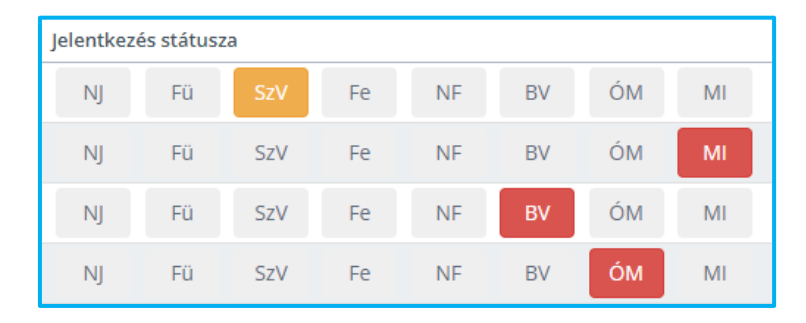

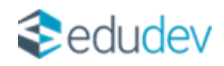

## <span id="page-14-0"></span>**Nebulók adatainak rögzítése**

#### **Személyes ügyintézéssel történő beiratkozáskor a bemutatott dokumentumok alapján az alábbi adatok kerülnek rögzítésre**

#### **Nebuló neve**

- **Előtag**
- ▶ Családi neve Kötelezően kitöltendő adat.
- Utóneve Kötelezően kitöltendő adat.

#### **Nebuló születési neve**

- Születési családi neve Amennyiben nem kerül kitöltésre, a rendszer a Nebuló családi nevével tölti ki.
- Születési utóneve Amennyiben nem kerül kitöltésre, a rendszer a Nebuló utónevével tölti ki.

#### **Nebuló anyja születési neve**

- Anyja születési családi neve Kötelezően kitöltendő adat.
- Anyja születési utóneve Kötelezően kitöltendő adat.

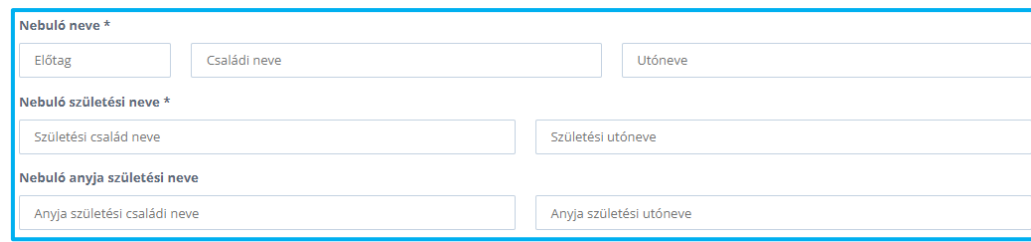

#### **Nebuló oktatási azonosító száma**

- Oktatási azonosító száma Amennyiben ismert az adat, a kitöltése szükséges.
- Nincs oktatási azonosító száma Amennyiben a nebuló oktatási azonosító száma nem ismert, akkor a jelölő négyzetbe való kattintással ezt jelölni szükséges, és a megjelenő "Nincs oktatási azonosító indoklás" mezőben ennek okát fel kell tüntetni.

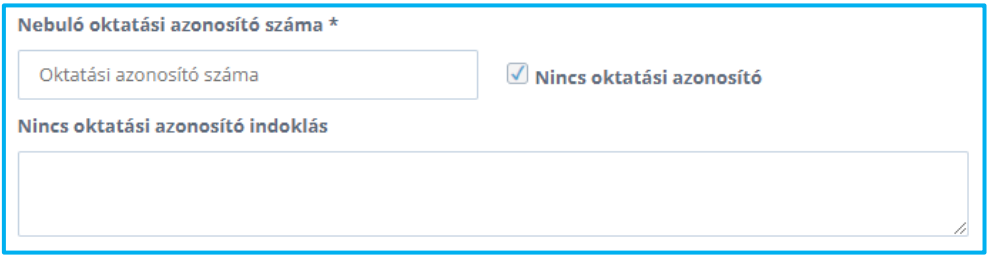

*Kérjük, hogy azon felvételt nyert Nebuló esetében, akinek a beiratkozáskor nem volt ismert az oktatási azonosítója, az iskola az oktatási azonosító megérkezésekor mindenképpen módosítsa a KRÉTA adminisztrációs felületén a tanuló ezen adatát.* 

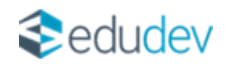

#### **Nebuló neme**

Neme – Kötelezően kitöltendő adat.

#### **Nebuló születési országa, helye és ideje**

- Születési ország Kötelezően kitöltendő adat (alapértelmezett értéke: Magyarország).
- Születési hely Kötelezően kitöltendő adat.
- Születési idő Kötelezően kitöltendő adat.

*A születési idő kitöltésének egyik lehetséges módja a billentyűzet használatával történő kitöltés (ÉÉÉÉ.HH.NN.), amely hatékonyabb, mint az egérrel történő felvitel. A másik esetben a jobb oldali naptár ikonra, és a megjelenő naptár fejlécére történő kattintással ki lehet választani az adott születési dátumot.*

#### **Anyanyelv, Állampolgárság**

- Anyanyelv Az adat kitöltése önkéntes; alapértelmezett értéke: magyar.
- Állampolgárság Az adat kitöltése önkéntes; alapértelmezett értéke: magyar.
- Állampolgárság 2

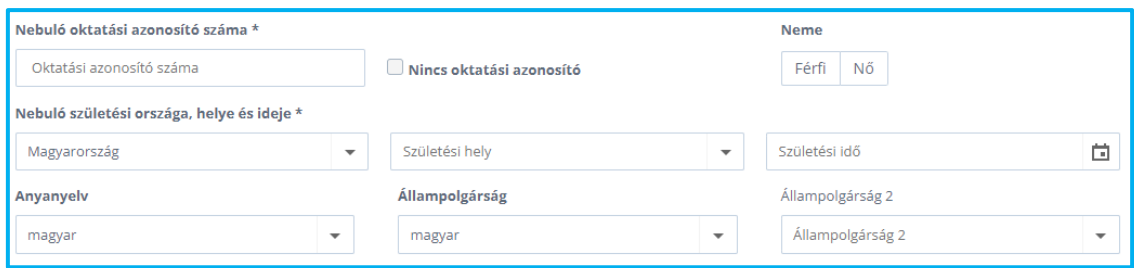

#### **Nebuló lakóhelyének / tartózkodási helyének címe**

- IRSZ (Irányítószám) Az adat kitöltése kötelező.
- Helységnév Az adat kitöltése kötelező.
- Közterület név Az adat kitöltése kötelező.
- Közterület jellege Nem releváns adat esetén válassza az "Na" értéket.
- Házszám Az adat kitöltése kötelező.
- Emelet
- **Ajtó**

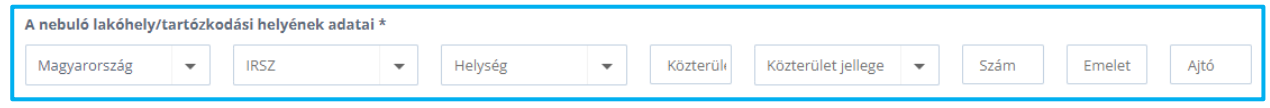

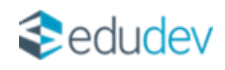

#### **Nebuló tartózkodási helye**

A Nebuló tartózkodási helye alapesetben megegyezik a lakcímmel.

Amennyiben a Nebuló tartózkodási helye nem azonos a lakóhelyével, akkor a "Tartózkodási hely megegyezik a lakcímmel" mező előtt található jelölőnégyzetbe történő kattintással adható meg (a jelölőnégyzet üres állapota esetén) az adat.

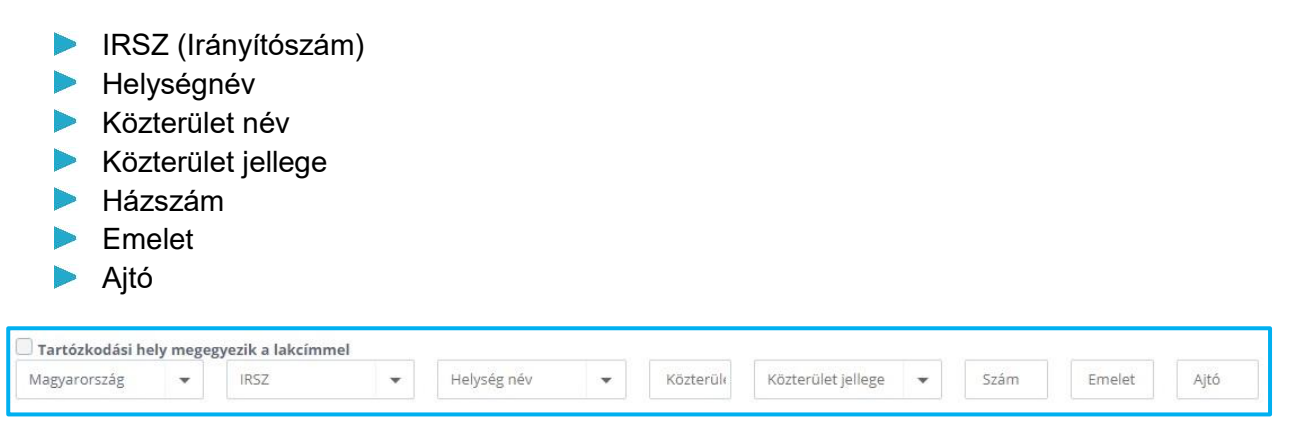

#### **Törvényes képviselőjének neve, jogalapja és elérhetősége (az e-mail cím és a telefonszám megadása javasolt)**

- ▶ Törvényes képviselő neve Az adat kitöltése kötelező.
- E-mail címe Az adat kitöltése javasolt.
- **Telefonszáma Az adat kitöltése javasolt.**
- Törvényes képviselő születési neve Az adat kitöltése kötelező.
- Törvényes képviselet jogalapja Az adat kitöltése kötelező.

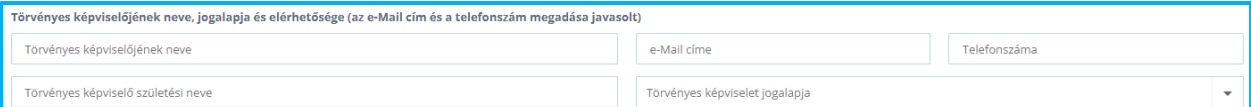

#### **Törvényes képviselő lakóhelyének címe**

A törvényes képviselő lakóhelyének címe alapesetben megegyezik a Nebulóéval.

Amennyiben a törvényes képviselő lakóhelyének címe nem azonos a Nebuló lakóhelyének címével, akkor a "Törvényes képviselő lakóhelyének címe megegyezik a nebulóéval" mező előtt található jelölőnégyzetbe történő kattintással (a jelölőnégyzet üres állapota esetén) adható meg az adat.

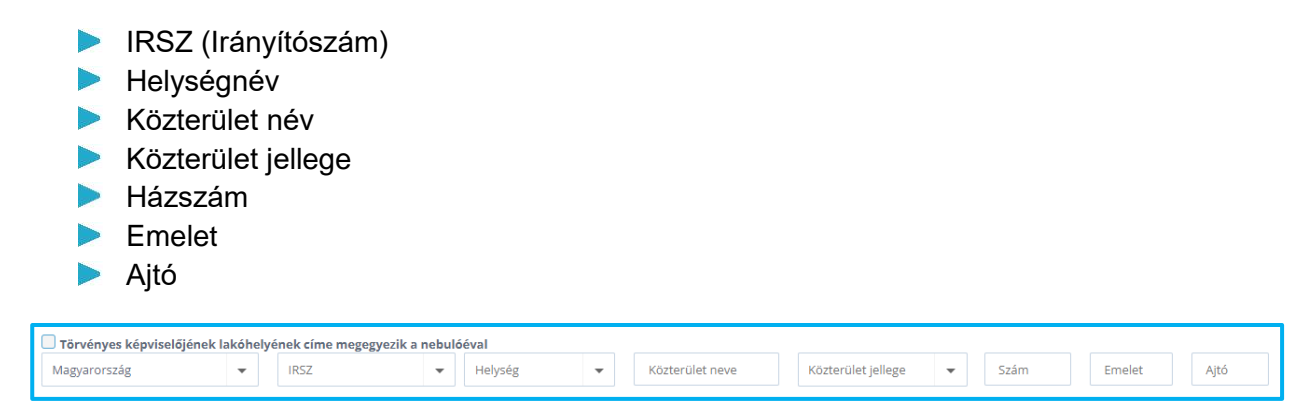

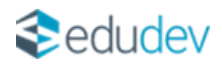

#### **Törvényes képviselő (2) neve, jogalapja és elérhetősége**

Ez az adatsor kitöltendő, kivéve, ha a gyermeknek bármely okból kifolyólag egy törvényes képviselője van (például az egyik szülő elhunyt), illetve a gyermekétől különélő szülő felügyeleti jogát a bíróság gyermek sorsát érintő lényeges kérdésekben korlátozta vagy megvonta.

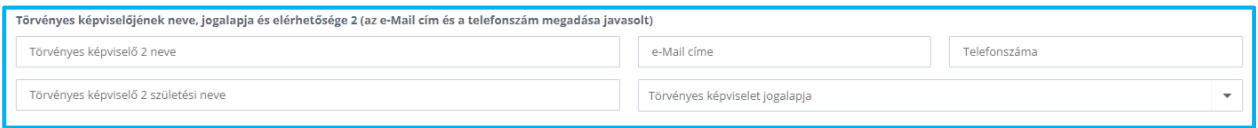

#### **Óvodában eltöltött évek száma**

Óvodában eltöltött évek száma (0-5 év írható be, vagy választható ki a gördülő menü segítségével)

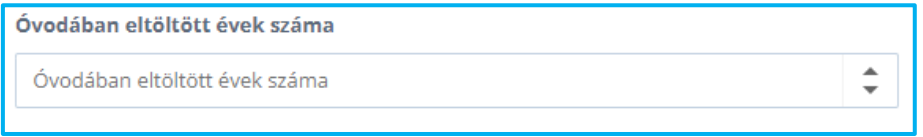

#### **Jelentkezés feladatellátási helye és tagozat**

- Jelentkezés feladatellátási helye Az adat kitöltése kötelező
- ▶ Tagozat Amennyiben az intézmény rendelkezik tagozattal, és a gyermeket is tagozatos osztályba kívánja beíratni a szülő, a tagozat itt adható meg.

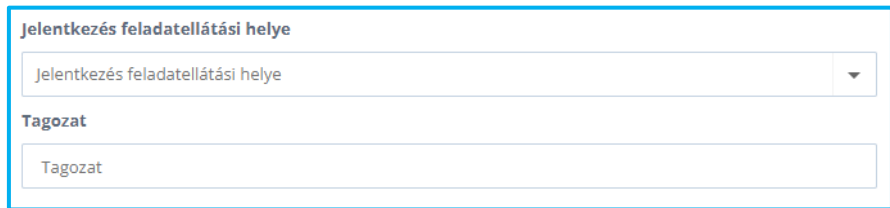

#### **Egyéb beiratkozási adatok**

- KIR szolgáltatás Az adat kitöltése kötelező.
- Etika vagy Hit- és erkölcstan Az adat kitöltése kötelező.
- Hátrányos helyzet Az adat kitöltése javasolt.
- Nemzetiségi oktatás Nemzetiségi oktatás esetén a nemzetiség jelölése javasolt.
- **Megjegyzés**
- Életvitelszerű ott lakás / Körzetes
- Szakértői bizottság / Kormányhivatal által kijelölt Nebuló
- Szülője, testvére tartósan beteg, vagy fogyatékkal élő
- **Testvére az adott intézmény tanulója**
- Munkáltatói igazolás alapján szülőjének munkahelye az iskola körzetében található
- Az iskola a lakóhelyétől, ennek hiányában tartózkodási helyétől egy kilométeren belül található
- Összevont osztályba került felvételre Az adat csak felvett gyermekek esetében állítható be.
- Beilleszkedési, tanulási és magatartási problémák
- Sajátos nevelési igényű (bejelölése esetén a Szakértői bizottság által kiadott dokumentumban szereplő súlyozott létszámot kell beírni)

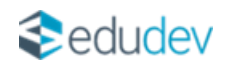

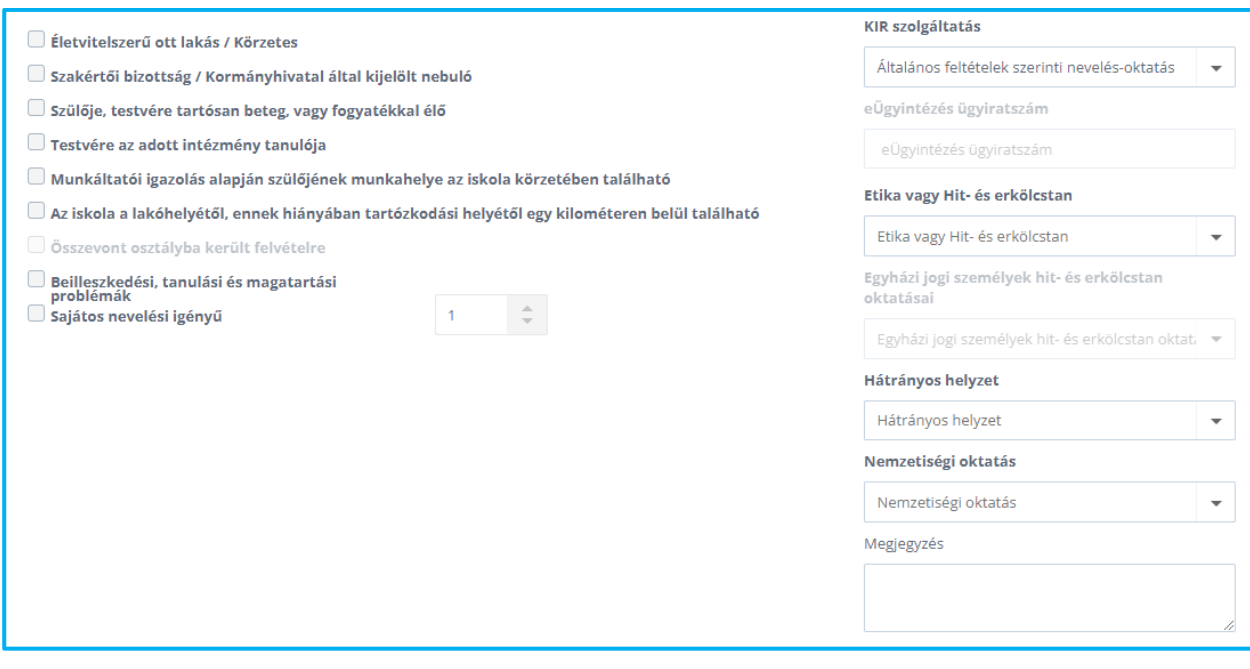

*A KRÉTA rendszer segítséget nyújt a legördülő menük használatával, illetve a keresett szöveg elejének gépelésekor a rendszer kikeresi az értéket.*

*Kérjük, hogy egy Nebuló adatlapon egyidejűleg csak egy böngésző ablakban és csak egy felhasználó végezzen adatmódosítást!*

#### **Jelentkezés státusza**

- ▶ Jelentkezés státusza a körzetes lista importálása után alapértelmezett értéken a "Nem *jelent meg* (NJ)*"* státusz.
- A személyes ügyintézéssel történő beiratkozáskor új gyermek adatainak felvitelét és mentését követően a rendszer a Nebuló státuszát alapértelmezett értékként a "Függőben (Fü)*"* státuszra állítja. Amennyiben az intézmény ezt módosítani kívánja, mert már ismeri a gyermek státuszát, akkor ezt az adatok mentését követően a Beiratkozás felületen tudja megtenni.
- Körzetes gyermek személyes ügyintézéssel történő beíratásakor a gyermek adatainak áttekintését, esetleges módosítását és mentését követően a rendszer a Nebuló státuszát alapértelmezett értékként a "*Felvéve* (Fe)" státuszra állítja.

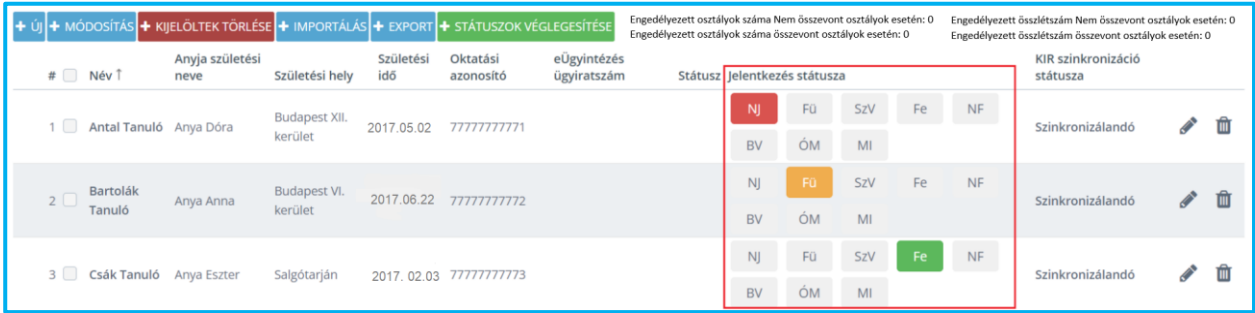

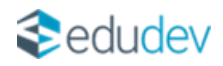

## <span id="page-19-0"></span>**Nebulók adatainak módosítása**

A rendszer a Beiratkozás felületen lehetőséget ad a Nebuló adatainak módosítására.

*A Nebuló adatlapján végzett módosítások a "Határozatok generálását" követően automatikusan átvezetésre kerülnek az e-Ügyintézés által létrehozott kérelmekre.*

A módosítás többféle módon valósítható meg:

- egyedi módosítás,
- többes/többszörös módosítás.

#### **Az egyedi módosítás folyamata**

- Kattintson a Nebuló sorában a sor végén található ceruza (szerkesztés) ikonra.
- A megjelenő felületen módosítsa a Nebuló adatait.
- $\blacktriangleright$  Kattintson a "Mentés" gombra.

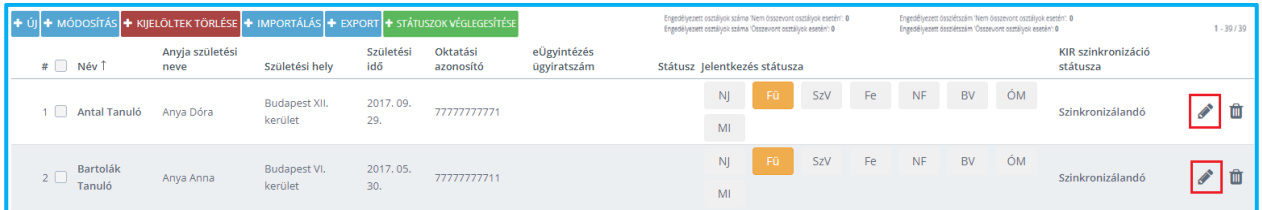

#### **A többes/többszörös módosítás folyamata**

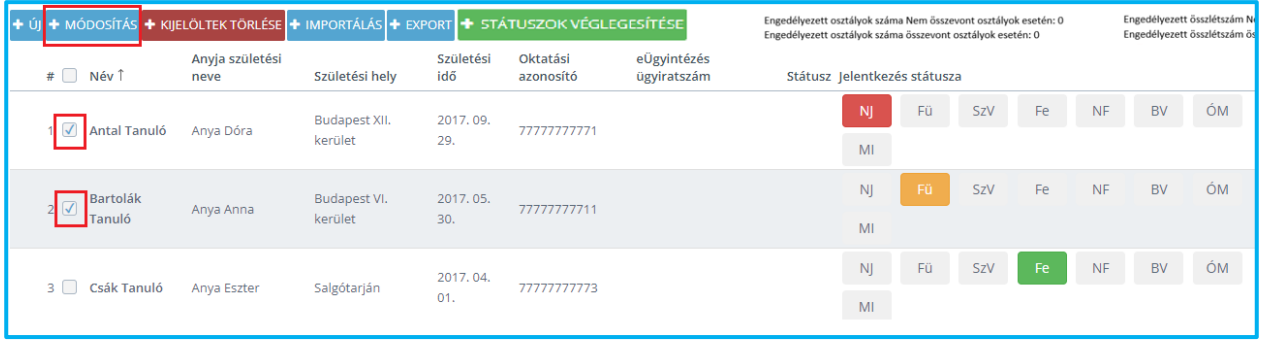

- A felületen válassza ki a módosítani kívánt Nebulókat a sor elején található jelölőnégyzetbe kattintva.
- Kattintson a táblázat felett található "*Módosítás*" gombra.
- A megjelenő felületen módosítsa a Nebulók adatait.
- **Kattintson a "Mentés" gombra.**

*Többes adatmódosítás esetén, amennyiben egy értéket üresen hagy a módosítás során, akkor a rendszer azt nem fogja egységesen menteni.*

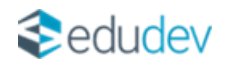

#### **Többszörös módosítás során kitölthető adatok:**

- **Anyanyelv**
- Állampolgárság
- Állampolgárság 2
- Nebulók születési országa
- Neme
- Jelentkezés feladatellátási helye
- **KIR szolgáltatás**
- Etika vagy Hit- és erkölcstan
- **Megjegyzés**
- Életvitelszerű ott lakás / Körzetes
- Szakértői bizottság / Kormányhivatal által kijelölt nebuló
- Szülője, testvére tartósan beteg, vagy fogyatékkal élő
- **Testvére az adott intézmény tanulója**
- Munkáltatói igazolás alapján szülőjének munkahelye az iskola körzetében található
- Az iskola a lakóhelyétől, ennek hiányában tartózkodási helyétől egy kilométeren belül található
- Összevont osztályba került felvételre Csak Felvett státuszú gyermekek esetén használható
- Beilleszkedési, tanulási és magatartási problémák
- Sajátos nevelési igényű

Az e-Ügyintézés felületén keresztül beküldött jelentkezések esetében az intézmény feladata, hogy ellenőrizze és beállítsa a Nebulók adatlapján a "Jelentkezés feladatellátási helye", valamint a "KIR szolgáltatás" értékét. A "KIR szolgáltatás" alapértelmezett értéke az "Általános feltételek szerinti nevelés-oktatás", amennyiben ez szükséges, akkor módosítható. A "Jelentkezés feladatellátási helye", valamint a "KIR szolgáltatás" a fent nevezetett módon, többes módosítással is beállítható.

#### **Több Nebuló adatainak együttes törlése**

A Nebulók kijelölése után a menüsorban található "Kijelöltek törlése" gombra kattintva hajtható végre a több Nebulót tartalmazó adatsorok törlése.

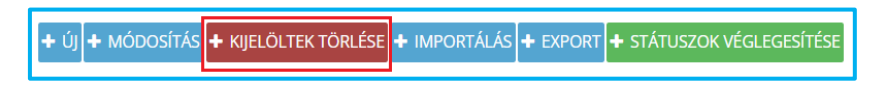

## <span id="page-20-0"></span>**Jelentkezés státuszának módosítása**

A beiratkozási folyamat során a Nebulókhoz az alábbi státuszállapotok állíthatók be a Beiratkozás felületen a Nebulók listájában:

- Nem jelent meg (NJ)
- Függőben (Fü)
- Szakértői vizsgálata folyamatban (SzV)
- Felvéve (Fe)
- Nem felvéve (NF)
- Beiratkozás visszavonva (BV)
- Óvodában maradt (ÓM)
- Más intézménybe felvett (MI)

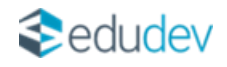

*A beiratkoztatási folyamat végét jelzi, ha minden Nebulónál beállításra kerül a végleges státusz, és egyetlen Nebuló sem marad a "Függőben* (Fü)*" státuszban.*

#### **Nem jelent meg Nebuló beállítása**

A körzetes gyermekek importálásakor a Nebulók beiratkozási státuszát a rendszer alapértelmezett beállításként az "Nem jelent meg (NJ)" státusz értékre állítja.

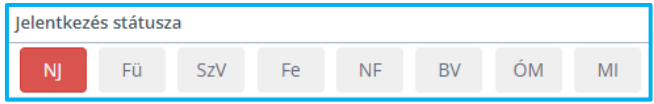

#### **Függőben lévő Nebuló beállítása**

Amennyiben a Nebuló felvételi státusza még nem tisztázott, kérjük, válassza a felületen a "Függőben (Fü)" értéket.

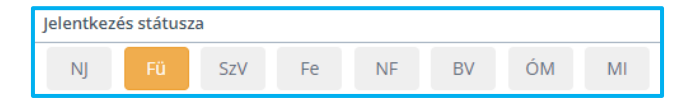

#### **Szakértői vizsgálat alatt álló Nebuló beállítása**

Szakértői vizsgálat alatt álló Nebuló esetén kérjük, a felületen válassza a "Szakértői vizsgálata folyamatban (SzV)" értéket.

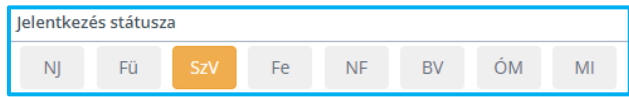

#### **Felvételt nyert Nebuló beállítása**

Felvételt nyert Nebuló az a gyermek, akivel az általános iskola tanulói jogviszonyt kíván létesíteni, és ezt az Oktatási Hivatal felé a jogszabály alapján jelzi. Ezen Nebuló esetén kérjük, a felületen válassza a "Felvéve (Fe)" értéket.

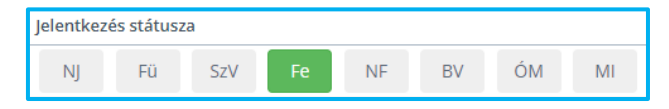

#### **Nem felvett Nebuló beállítása**

Nem felvett Nebuló az a gyermek, akinek a szülő által benyújtott felvételi kérelmét az általános iskola elutasította. Ezen Nebuló esetén kérjük, a felületen válassza a "Nem felvéve (NF)" értéket.

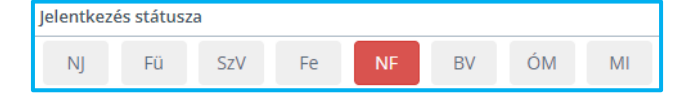

#### **Beiratkozását visszavonta Nebuló beállítása**

Amennyiben a törvényes képviselő a gyermek beiratkozási szándékát visszavonja, akkor a felületen válassza a "*Beiratkozás visszavonva* (BV)" értéket.

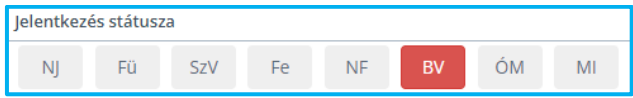

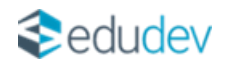

#### **Óvodában maradt Nebuló beállítása**

Amennyiben egy gyermekről a beiratkozás során derül ki, hogy óvodában marad, akkor a felületen az *"Óvodában maradt (ÓM)"* státuszértéket kell beállítani.

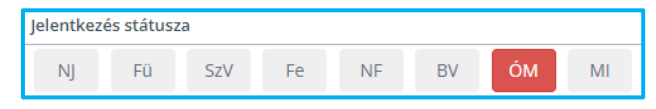

#### **Más intézménybe felvett, máshová jelentkezett Nebulók beállítása**

Amennyiben egy Nebulóról ismert, hogy egy másik általános iskolába felvételre került, akkor az ő esetében a "*Más intézménybe felvett* (MI)" státuszértéket kell beállítani. Ekkor a Nebuló adatlapján a "Megjegyzés" rovatba be kell írni azt az intézményt, amely befogadta őt.

Amennyiben egy Nebulóról a szülő oly módon nyilatkozik, hogy a tanulmányait külföldön kezdi meg, akkor a gyermeket szintén erre a státuszértékre kell állítani, és a "Megjegyzés" rovatba a "Külföldön kezdi meg a tanulmányait" szöveget kell beírni.

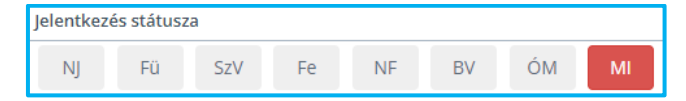

## <span id="page-22-0"></span>**Óvodai nevelést is ellátó intézménybe történő beiratkozás**

#### **Óvodába történő beiratkozás**

Olyan többcélú intézmény esetében, amely óvodai nevelést és általános iskolai nevelés-oktatást is ellát, és az intézmény az óvodába történő beiratkozást is a KRÉTA rendszerben szeretné adminisztrálni, akkor a KRÉTA Beiratkozás felületre felvitt, óvodába beiratkozó gyermekek esetében a "KIR szolgáltatás" mezőt "Óvodai nevelés" értékre kell állítani.

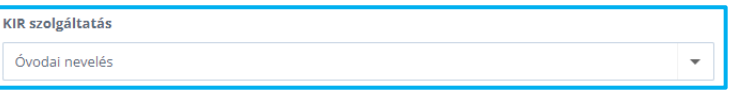

Az óvodába beiratkozó gyermekek esetén a beiratkozást követően a KRÉTA rendszer ezeknek a gyermekeknek nem generál határozatot, de az Oktatási Hivatal KIR rendszerébe történő bejelentés során a gyermekeknek jogviszonya keletkezik.

#### **Többcélú intézményből történő általános iskolai beiratkozás**

Azon többcélú intézmények esetében, ahol a gyermek az óvodai nevelést követően az intézményben marad és ott az általános iskolai nevelés-oktatásban kezdi meg tanulmányait, a beiratkozás adminisztrációját az alábbiak szerint tudja elvégezni az intézmény.

A tanköteles korú gyermek adatait a szülők a személyes megjelenéssel történő beiratkozás során vagy előzetesen, az elektronikus ügyintézés során tudják megadni az érintett intézménynek. A beiratkozás napján az intézmény ellenőrzi a hatósági igazolványok alapján az adatokat, valamint a bemutatott nyilatkozatok, dokumentumok eredeti példányát, és gyermeket az intézményi KRÉTA rendszer Beiratkozás felületén a megfelelő státuszértékre állítja.

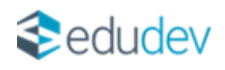

Amennyiben az intézmény a gyermek felvételéről dönt, akkor a KRÉTA rendszer ezeknek a gyermekeknek határozatot generál, az Oktatási Hivatal KIR rendszerébe a KIR szinkron során rögzítésre kerülnek, de a következő tanévre nem kerülnek besorolásra ezek a gyermekek, mivel aktív jogviszonyuk van az óvodában. Ezeket a gyermekeket adott nevelési év végén (2024. augusztus 31-én) a következő tanévre külön kell átsorolni.

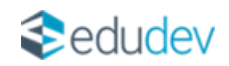

## <span id="page-24-0"></span>**A BEIRATKOZÁST KÖVETŐ FELADATOK**

## <span id="page-24-1"></span>**Adatok rögzítésének véglegesítése**

A "*Státuszok véglegesítése"* gomb megnyomásával az intézmény jelzi a fenntartó tankerületi központ felé, hogy a beiratkozással kapcsolatos feladatokat elvégezte, a KRÉTA rendszerben a szükséges beállításokat megtette. A státuszok véglegesítésekor a rendszer ellenőrzi, hogy minden a beiratkozáshoz szükséges adat kitöltésre került-e, és amennyiben valamely adat hiányzik, azt a rendszer jelzi.

**A státuszok véglegesítése előtt érdemes ellenőrizni, hogy az e-Ügyintézés felületén keresztül beküldött jelentkezések esetében a Nebulóknál beállításra került-e a**  "Jelentkezés feladatellátási helye", valamint a "KIR szolgáltatás" (alaphelyzetben ez az **"Általános feltételek szerinti nevelés-oktatás", amennyiben szükséges ez módosítható). Ezek a beállítások a korábban említett módon, többes módosítással is elvégezhetők.**

+ ÚJ + MÓDOSÍTÁS + KIJELÖLTEK TÖRLÉSE + IMPORTÁLÁS + EXPORT + STÁTUSZOK VÉGLEGESÍTÉSI

*A "Státuszok véglegesítése" gomb megnyomása esetén az adatokat véglegesnek tekinti a KRÉTA rendszer, és az e-Ügyintézésből már nem visz át újonnan létrehozott kérést. A státuszok véglegesítés állapotának visszavonása esetén ismét él a szinkron az e-Ügyintézés és a KRÉTA Beiratkozás felülete között, így egy újonnan beadott kérelem azonnal meg fog jelenni a Nebulók oldalán.*

## <span id="page-24-2"></span>**Tankerületi Központ koordinációs szerepe**

A beiratkozási időszak alatt a tankerületi központok a KRÉTA Központi Rendszerében láthatják az intézmények által felvezetett adatokat aggregált formában, a gyermekek beiratkozási státuszait, illetve a szükséges adatokat tartalmazó listákat, az adatvédelmi szabályok betartása mellett. Ezek a lekérdezések a KRÉTA Központi Rendszerében online módon lesznek elérhetők a beiratkozás után, vagyis bármely lekérdezéskor az éppen aktuális adatbázis adatait fogja látni a fenntartó.

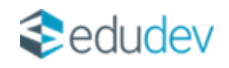

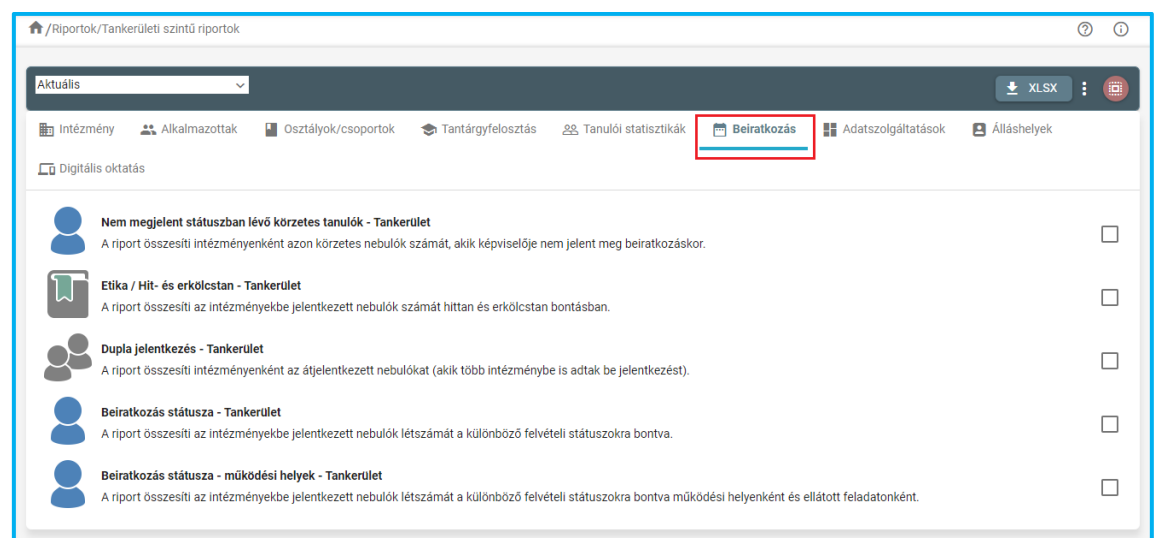

### <span id="page-25-0"></span>**Döntések meghozatala, határozatok generálása**

A státuszok véglegesítése után a "*Felvéve* (Fe)" és a "*Nem felvéve* (NF)" státuszú gyermekek részére el kell készíteni a jogszabály szerinti határozatokat.

A döntés meghozatala és a státuszok végleges beállítása után a "Határozatok generálása" nyomógombot kell megnyomni, amelynek következményeként az érintett csoportokban lévő gyermekek (Fe és NF státusz) adatai átkerülnek az e-Ügyintézés felületére, és ott a rendszer minden gyermek vonatkozásában elkészíti a rá vonatkozó határozatot, és iktatószámot rendel hozzá. A beiratkozási folyamat lezárásaként a "Határozatok generálása" nyomógomb a beiratkozást követően, később válik elérhetővé a rendszerben.

*Fontos, hogy a "Határozatok generálása" nyomógombot az intézmények csak akkor használják, amikor minden státusz egyértelműen beállításra került. Kérjük, a döntés meghozatala és a státuszok beállítása után a nyomógombot felelősséggel használják.*

#### **Határozatok generálása**

A "Határozatok generálása" nyomógomb a státuszok véglegesítését követően jelenik meg a felületen.

+ EXPORT + VÉGLEGESÍTÉS VISSZAVONÁSA + KIR SZINKRON + KIR STÁTUSZ TÖRLÉSE + HATÁROZATOK GENERÁLÁS/

A "Határozatok generálása" gomb megnyomását követően az intézményi KRÉTA rendszer Beiratkozás felületén a "Státusz" oszlopban megjelenik a határozat generálásának állapota.

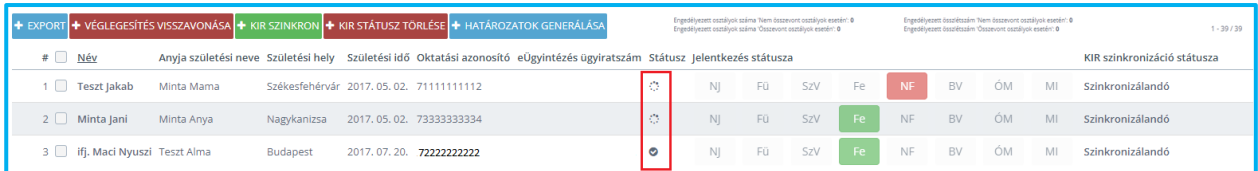

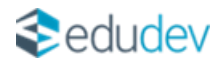

Azon gyermekek esetében, akiknek a nevével egy sorban pipa (**O**) jelölés látható, a rendszer a határozatokat már létrehozta. Azon gyermekek esetében, akiknek a nevével egy sorban a mellékelt **jelölés látható, a határozatok generálása folyamatban van.** 

*A határozatok generálása rövid ideig eltarthat, ezért kérjük, várjanak türelemmel. Az oldal frissítésével a határozatok generálásának státusza is frissítésre kerül.*

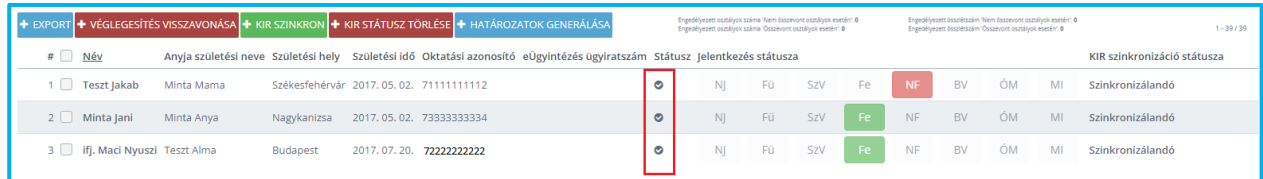

A határozatok generálásának sikerét jelzi, hogy valamennyi "Felvéve" és "Nem felvéve" státuszú gyermek esetében megjelenik a felületen a pipa (<sup>o</sup>) ikon, és a kizárólag személyes megjelenéssel történő beiratkozás esetén is megjelenik az "e-Ügyintézés ügyiratszáma".

A "Felvéve" és "Nem felvéve" státuszú gyermekre vonatkozó döntéseket az intézmény e-Ügyintézés felületére átlépve minden gyermek esetében külön kell meghozni, véglegesíteni.

Az e-Ügyintézés felületére átlépye a "Folyamatban lévő ügyek" menüpontra kattintya és a "Minden ügy mutatása" opciót kiválasztva, a felületen megjelennek a BÁI ügytípusok. Az ilyen típusú ügyeket az ügy intézője a "Magamhoz veszem" gombra történő kattintással tudja megnyitni és a döntést véglegesíteni.

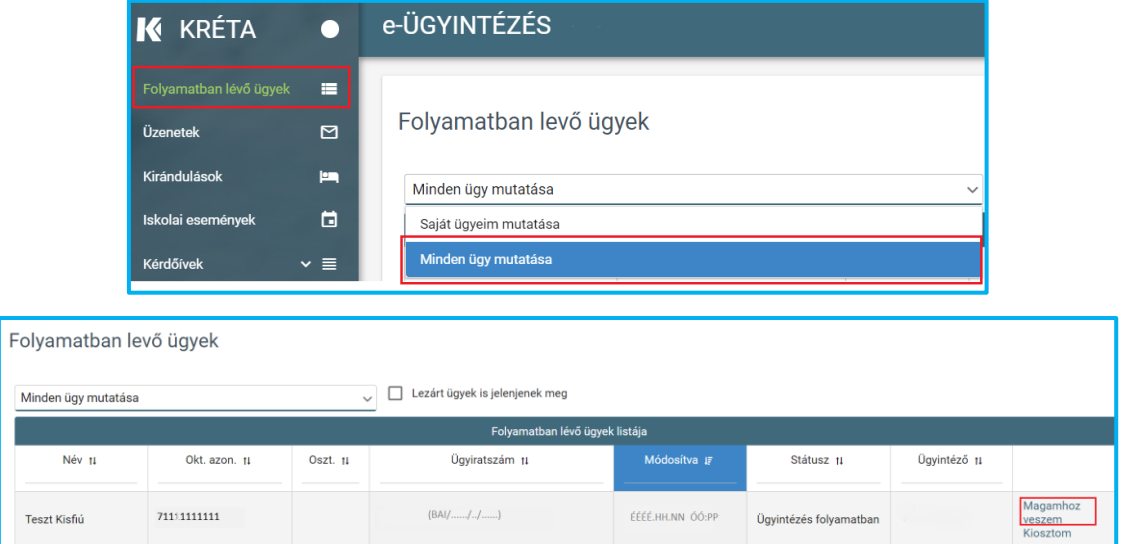

A döntés meghozatala előtt az ügy intézőjének lehetősége van a megadott adatok ismételt megtekintésére az egyes menüelemek megnyitásával, valamint a felület alján található "Megtekintés" gombra kattintva az ügyhöz kapcsolódó kérelem áttekintésére is.

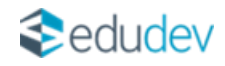

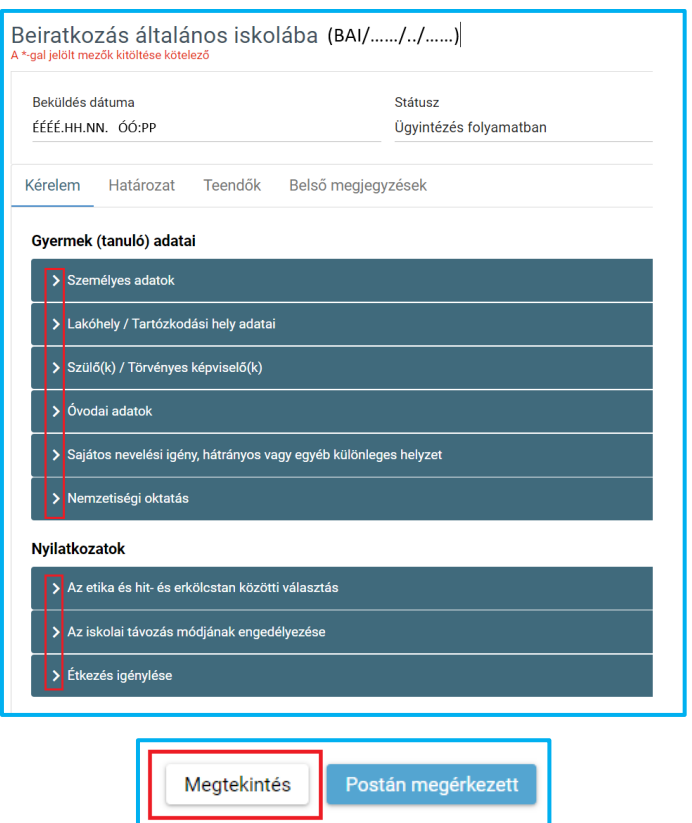

A döntés véglegesítéséhez először kattintsunk az ügyet megjelenítő felület alján található "Postán megérkezett" gombra, majd az ügy fejlécében található "Határozat" fülre, mely az előtöltött határozathoz viszi át a felhasználót.

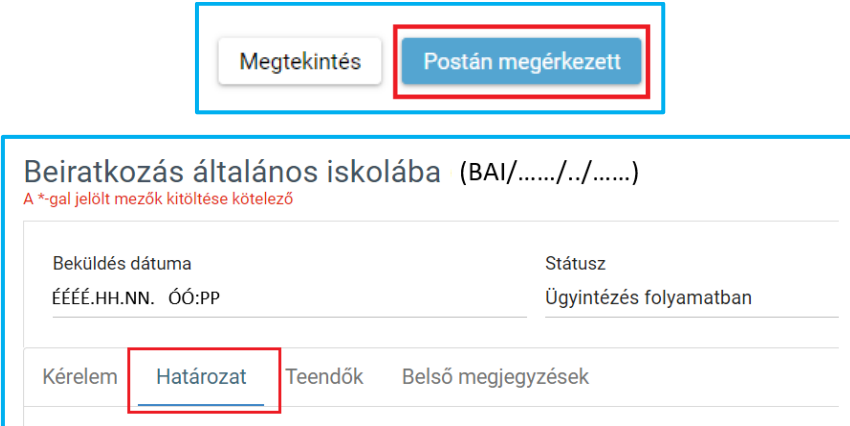

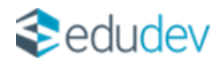

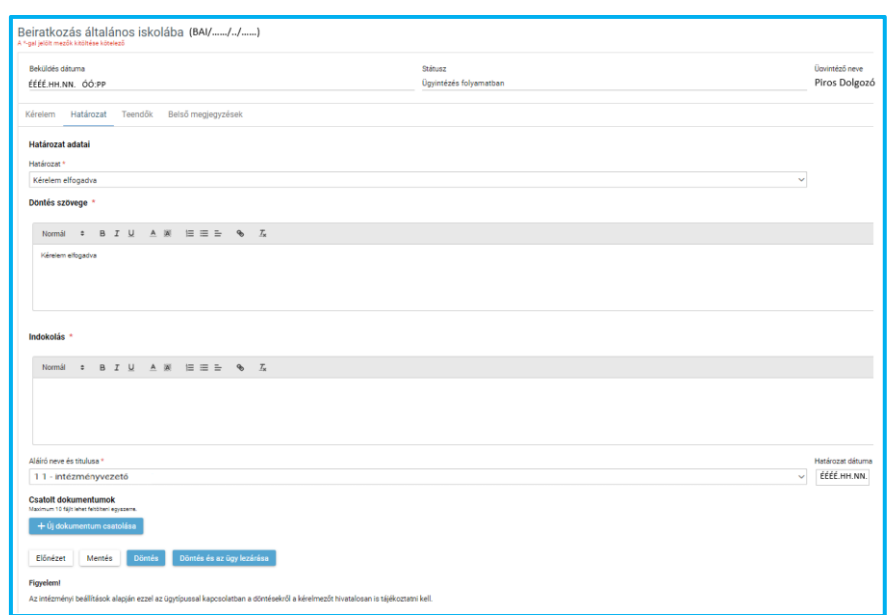

Az ügy intézője a "Határozat adatai" részben tudja ellenőrizni a beiratkozás státuszát.

- $\blacktriangleright$  Felvett tanuló esetében a "Kérelem elfogadva" felirat jelenik meg a felületen;
- $\blacktriangleright$  Nem felvett tanuló esetében a "Kérelem elutasítva" felirat jelenik meg a felületen.

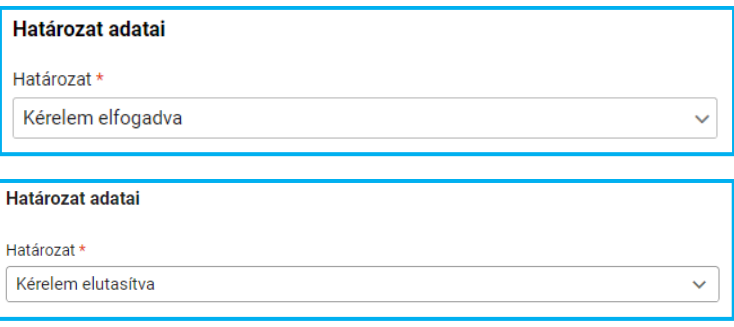

Az ügy intézője a "Döntés szövege" és az "Indokolás" mezők kitöltésével tud további információkat megjeleníteni a határozatokon.

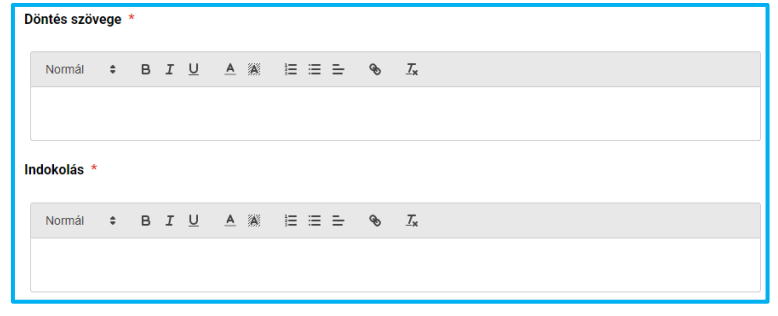

*Felvett tanulók esetében a "Döntés szövege", míg Nem felvett tanulók esetében az "Indokolás szövege" jelenik meg a határozatokon.*

Amennyiben az intézmény nem kíván további közlendőket megjeleníteni a határozaton, akkor a "Döntés szövege" és/vagy "Indokolás" mezőkbe tegyen "-" karaktert.

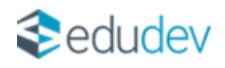

Az ügyhöz kapcsolódóan kiválasztható az ügyet aláíró személy neve és titulusa, valamint megadható a "Határozat dátuma".

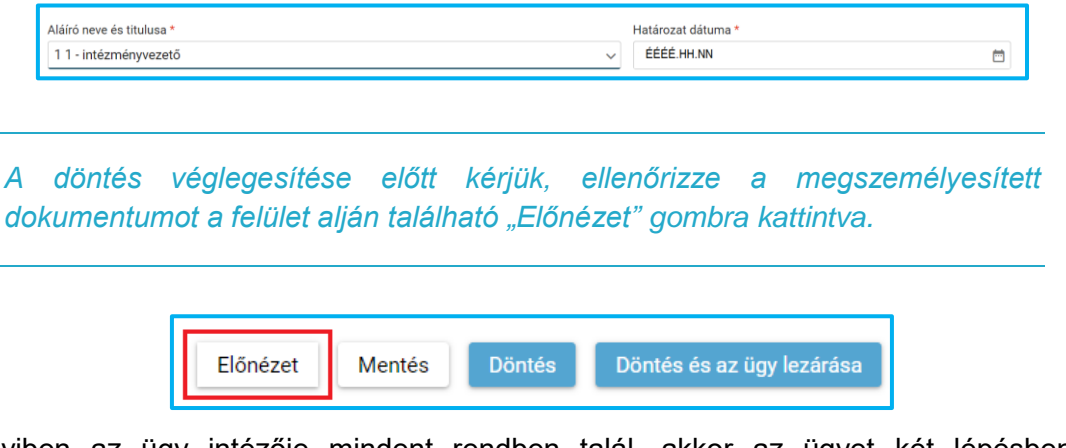

Amennyiben az ügy intézője mindent rendben talál, akkor az ügyet két lépésben tudja véglegesíteni. Első lépésként a "Döntés" funkciógombra kell kattintani.

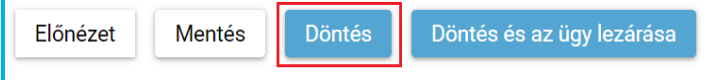

Ebben az esetben az ügy az e-Ügyintézés felületén "Határozat kész" státuszba kerül.

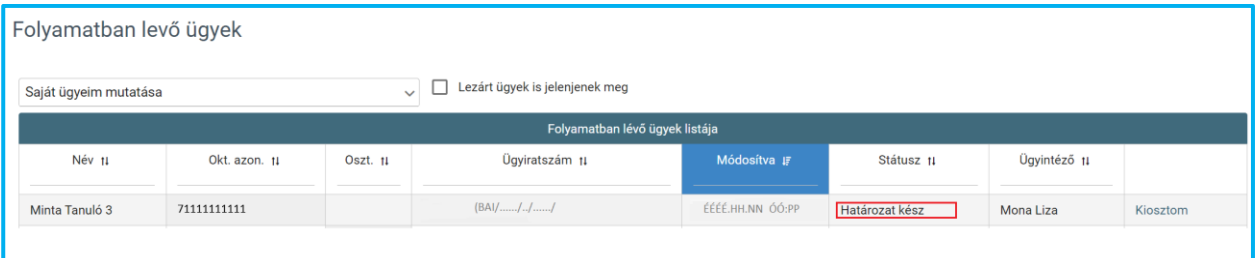

*A BÁI döntések, határozatok tömeges letöltése az e-Ügyintézés felületéről csak a "Határozat kész" státuszú ügyek esetében lehetséges.*

## <span id="page-29-0"></span>**Döntések, határozatok nyomtatása**

A döntések, határozatok nyomtatásának előkészítéséhez az e-Ügyintézés "Folyamatban lévő ügyek" felületén megjelenő "2023/2024 tanévben KRÉTÁ-ból küldött és "Határozat kész" állapotban lévő BÁI határozatok tömeges letöltéséhez kattintson ide" feliratra kell kattintani.

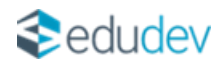

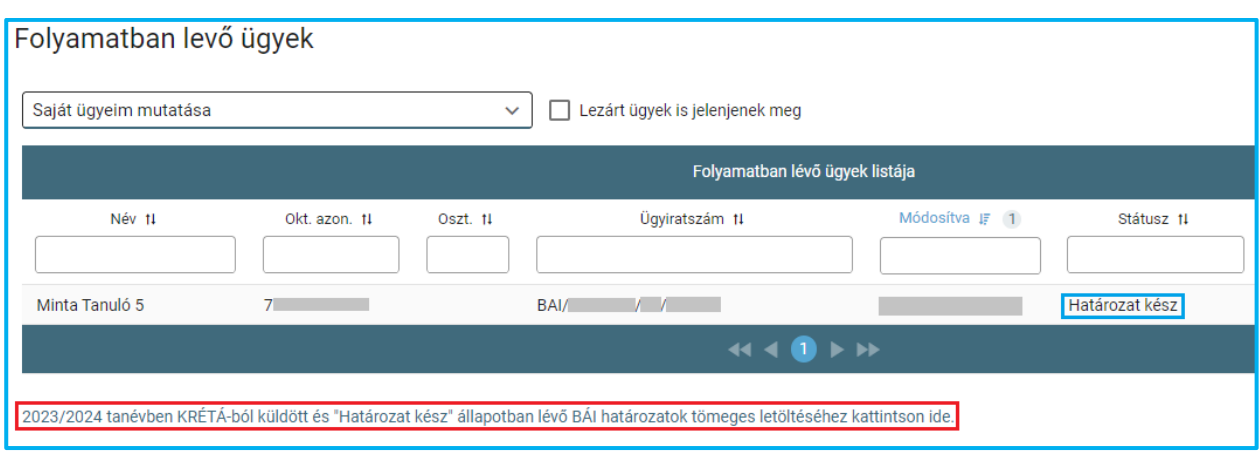

Ekkor a rendszer egy tömörített mappába letölti az összes határozat kész BÁI ügyet, melyet megnyitva külön mappákba rendezve találjuk a "Felvéve" és a "Nem felvéve" státuszú gyermekek határozatait.

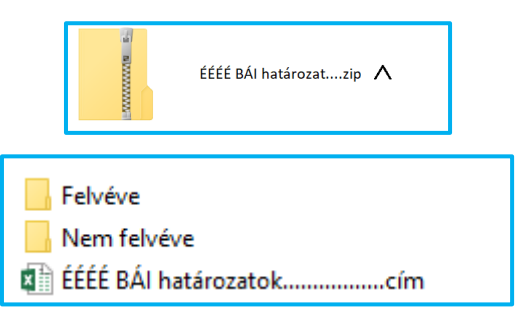

A határozatok nyomtatását követően az intézmény feladata az előírt határidőig a döntések postára adása, a melyhez segítséget nyújt a tömörített mappában található további Excel fájl is.

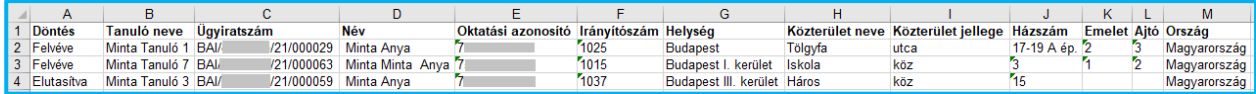

Az ügyek lezárásának második – egyben utolsó – lépéseként az e-Ügyintézés felületén a "Határozat kész" ügyre kattintva az ügy fejlécében található "Határozat" fület kell kiválasztani, majd a határozat felület alján megjelenő "Postán kiküldve" gombra kell kattintani.

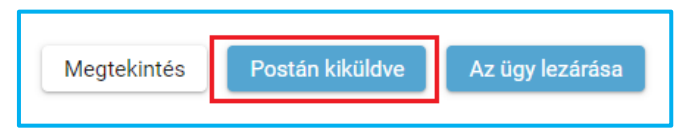

A "Határozat kész" ügy "Határozat" felületének újbóli megnyitásakor pedig "Az ügy lezárása" gombra kattintással lehet az ügyet lezárni.

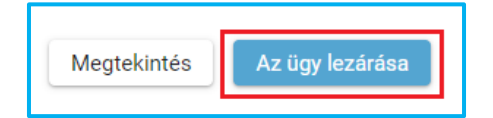

A BÁI ügy lezárásával az e-Ügyintézés felületén az ügy "Lezárt" státuszba kerül.

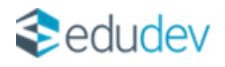

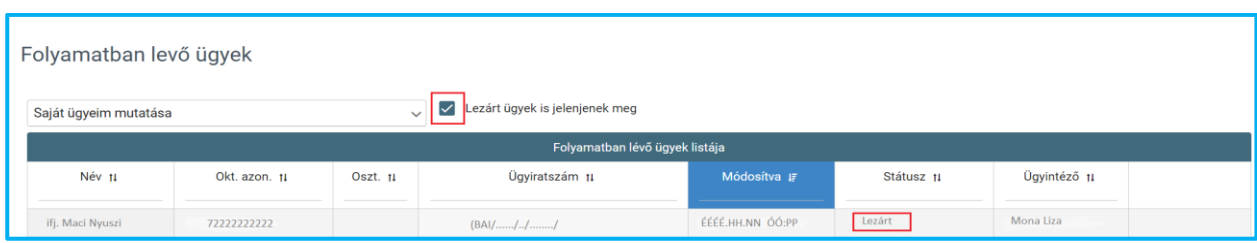

### <span id="page-31-0"></span>**KIR rendszerbe történő adatfelvitel**

A beiratkozás folyamatának utolsó lépése a "*Felvéve* (Fe)" státuszú gyermekek adatainak beküldése az Oktatási Hivatal KIR rendszerébe. Ezt a tanulók státuszának egyértelmű beállítását, és a határozatok generálását követően kell az intézménynek elvégeznie.

*A KIR szinkron nyomógombot többször is meg lehet nyomni. Az ismételt beküldés alkalmával már csak azoknak a gyermekeknek az adatai kerülnek szinkronizációra, akiket a korábbi beküldés során nem szinkronizált a rendszer. Kérjük, ezt a feladatot is felelősséggel végezzék el.*

+ EXPORT + VÉGLEGESÍTÉS VISSZAVONÁSA + KIR SZINKRON + KIR STÁTUSZ TÖRLÉSE + HATÁROZATOK GENERÁLÁSA

A KIR szinkronizáció hosszabb ideig is eltarthat, ezért javasoljuk, hogy hosszabb idejű várakozást követően ismételten nyomják meg a "KIR szinkron" nyomógombot. A rendszer jelzi a KIR szinkron sikerességét.

Amennyiben a KIR szinkron valamilyen oknál fogva nem sikeres, akkor erről a rendszer üzenetet küld. Ilyen üzenet lehet például, amikor a KRÉTA rendszerben rögzített feladatellátási hely azonosító nem azonos a KIR rendszerben szereplő feladatellátási hely azonosítóval. Amennyiben a jelzett hibát az intézmény javítani tudja a KRÉTA rendszerében, akkor a javítás után a "KIR státusz törlése" gombra kell kattintani.

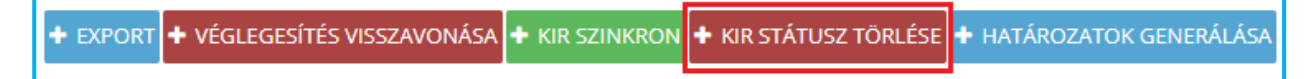

A "KIR státusz törlése" gomb segítségével a hibás KIR szinkron státusza törlődik, és a "KIR szinkron" nyomógomb újbóli megnyomásával a szinkronizáció már várhatóan sikeres lesz.

*Fontos tudni, hogy a "KIR státusz törlése" nyomógomb használatával csak a hibás szinkronú gyermekek esetében törlődik a KIR szinkron státusza, a sikeresen szinkronizált gyermekek esetében nem történik változás.*

Amennyiben a KIR szinkron során olyan hibaüzenet kap az intézmény, melyet nem tud javítani, akkor kérjük, hogy az intézmény jelentse be az esetet a KRÉTA Ügyfélszolgálatára.

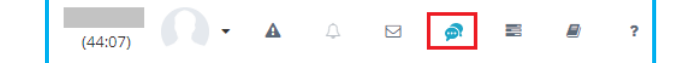

oldal 32 / 32 Educational Development Informatikai Zrt.